# PROJECTEUR DE DONNEES XJ-H1600/XJ-H1650\* XJ-H1700/XJ-H1750\* XJ-ST145\* /XJ-ST155\*

\* Modèles avec port USB

#### Mode d'emploi

÷

÷

ш ш ш m ш

× m ш m

٠ m m m m

m × m ш m

٠ m m m

m m m

m × m m m m m.

٠ m m m m. m.

٠ m m

m m m m

۰ m m

٠ m m m m m m

٠

m ш m m

ш ш m

٠ ш ш ш

m ш ш ш

٠ m ш ш

٠ m m m

m ш ш ш m

٠ m m m m. m.

٠ m ш ш × ш

m m m m m

ш

m m m

m m

٠ m m m m

٠

m m m m

ш ш m m

ш ш ш

m.

m. m.

m m m

m

m ш m

m ш ÷

m m. ÷ **COL** 

m m m. m. ×

m m m. m m m ш m

> z Veuillez lire les précautions dans le Guide d'installation séparé. Pour le détail sur l'installation du projecteur, reportez-vous au Guide d'installation.

> > **ACCRECIAL CONTROL**

Conservez la documentation à portée de main pour toute référence future.

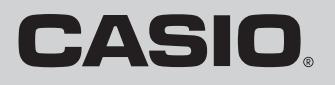

- **DLP** est une marque déposée de Texas Instruments enregistrée aux États-Unis.
- z Microsoft, Windows et Windows Vista sont des marques déposées ou des marques commerciales de Microsoft Corporation, enregistrées aux États-Unis et dans d'autres pays.
- z HDMI, le logo HDMI et High-Definition Multimedia Interface sont des marques commerciales ou des marques déposées de HDMI Licensing, LLC.
- XGA est une marque déposée de IBM Corporation des États-Unis.
- z PJLink est une marque commerciale en attente de dépôt ou déjà déposée au Japon, aux États-Unis d'Amérique et dans d'autres pays et régions.
- Crestron est une marque déposée de Crestron Electronics, Inc. des Etats-Unis.
- $\bullet$  AMX est une marque déposée de AMX LLC des Etats-Unis.
- $\bullet$  Les autres noms de sociétés et de produits peuvent être des noms de produits déposés ou des marques commerciales de leurs détenteurs respectifs.
- z Des sections de ce produit se basent partiellement sur le travail de l'Independent JPEG Group.
- Le contenu de ce Mode d'emploi est susceptible d'être changé sans avis préalable.
- $\bullet$  Toute copie de ce manuel, partielle ou complète, est interdite. Vous pouvez utiliser ce manuel dans un but personnel. Tout autre emploi est soumis à l'autorisation de CASIO COMPUTER CO., LTD.
- $\bullet$  CASIO COMPUTER CO., LTD. ne peut être tenu pour responsable des pertes de bénéfices ou des réclamations de tiers résultant de l'emploi de ce produit ou de ce manuel.
- CASIO COMPUTER CO., LTD. ne peut être tenu pour responsable des pertes de bénéfices ou de données dues à un mauvais fonctionnement ou à l'entretien de ce produit, ou à un autre problème.
- $\bullet$  Les écrans figurant dans ce manuel servent à titre d'exemples et peuvent ne pas correspondre exactement aux écrans s'affichant sur le produit proprement dit.
- $\bullet$  Toutes les illustrations dans ce manuel montrent le XJ-H1650, sauf mention contraire.

# **Sommaire**

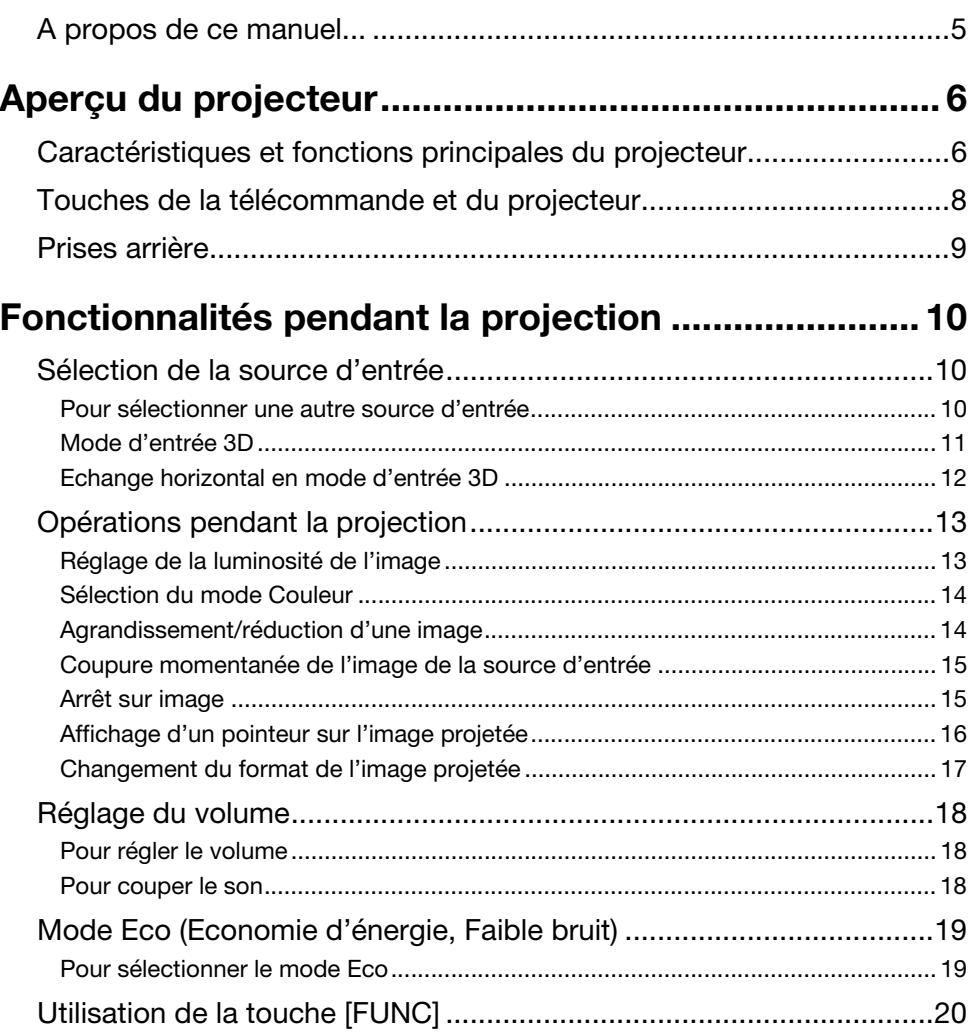

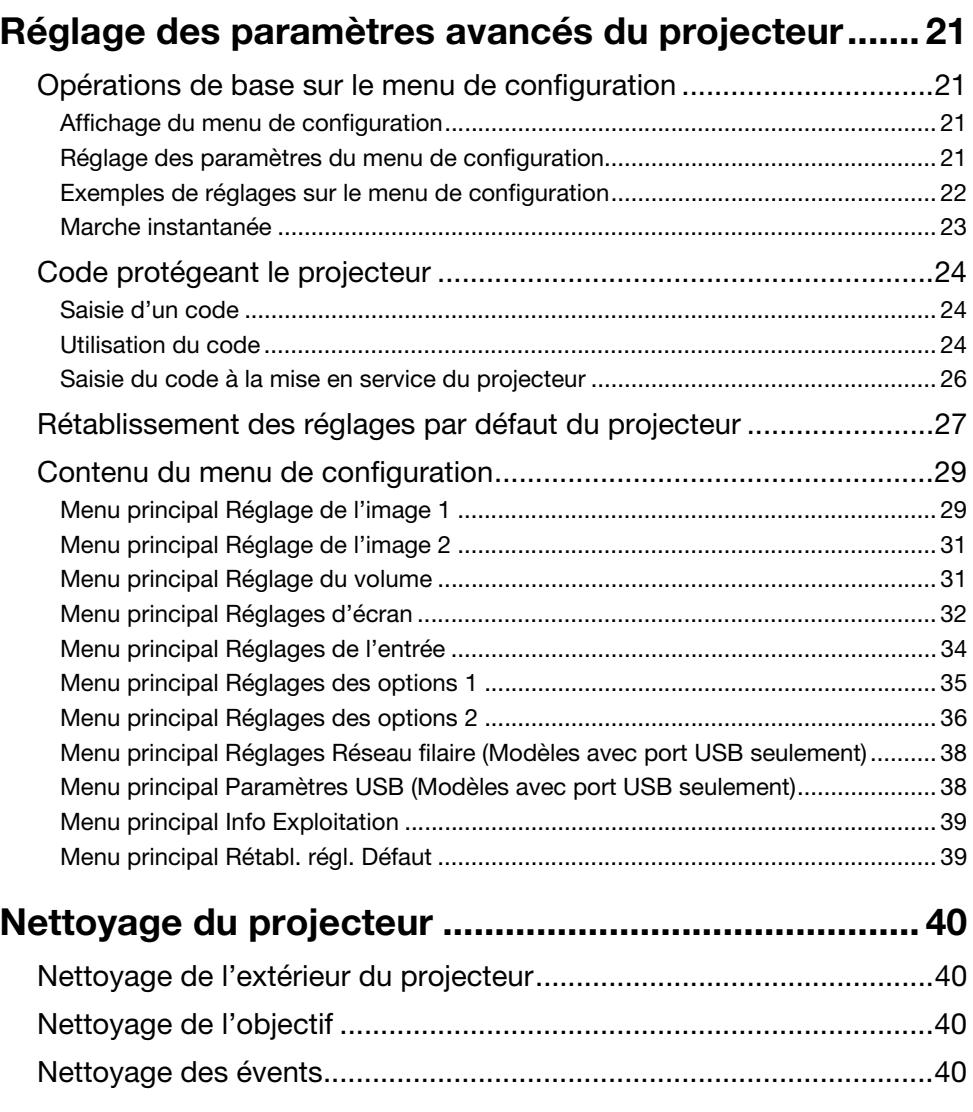

## [Indicateurs d'erreur et messages d'avertissement ... 41](#page-40-0)

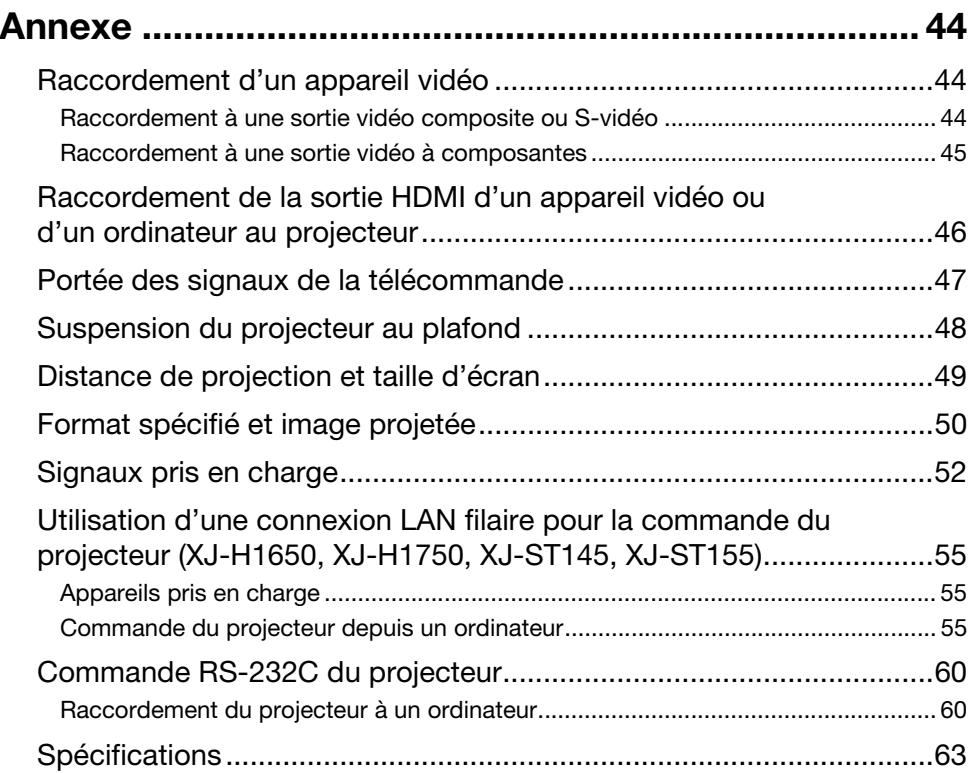

### <span id="page-4-0"></span>A propos de ce manuel...

Toutes les opérations mentionnées dans ce manuel s'effectuent à l'aide de la télécommande fournie avec le projecteur.

### Aperçu du projecteur

<span id="page-5-0"></span>Cette section décrit les caractéristiques du projecteur et explique les fonctions des touches du projecteur et de la télécommande.

### <span id="page-5-1"></span>Caractéristiques et fonctions principales du projecteur

#### XJ-H1600/XJ-H1650/XJ-H1700/XJ-H1750/XJ-ST145/XJ-ST155

● Source lumineuse hybride sans mercure :

La source lumineuse hybride laser-LED originale CASIO fournit une luminance élevée, soit 2500 à 4000 lumens. Pour préserver l'environnement ce projecteur n'emploie pas de lampe au mercure.

- $\bullet$  Un grand choix de sources d'entrée : Les sources d'entrée RVB analogique, vidéo composite, vidéo à composantes (Y·Cb·Cr, Y·Pb·Pr) et les sources d'entrée HDMI sont prises en charge.
- z Contrôle de luminosité intelligent (Mode Eco) :

Le projecteur détecte le niveau de luminosité ambiante et ajuste proportionnellement sa luminosité pour économiser encore plus l'électricité. (Le « Mode Eco » doit être réglé sur « Marche (Auto) ».)

z Projection d'images 3D possible :

La projection d'images 3D (protocole à séquences de champs 60Hz/120Hz) provenant d'une des trois sources d'entrée (RVB analogique, vidéo composite, S-vidéo) est prise en charge.

\* Des lunettes 3D (YA-G30), en vente dans le commerce, sont nécessaires pour voir des images 3D projetées en 3D. De plus, un logiciel spécial (CASIO 3D Converter), en vente dans le commerce, est nécessaire pour pouvoir projeter des images 3D avec le projecteur lorsque la source d'entrée est un ordinateur (RVB analogique).

#### $\bullet$  Pointeur :

La télécommande peut être utilisée pour sélectionner le type de pointeur souhaité pendant la projection.

#### $\bullet$  Mise en marche instantanée :

Le projecteur peut être programmé pour s'allumer automatiquement et projeter l'image dès qu'il est branché sur une prise secteur.

#### XJ-H1650/XJ-H1750/XJ-ST145/XJ-ST155

z Projection de données depuis une mémoire USB ou une carte mémoire sans ordinateur : Une mémoire USB ou une carte mémoire (via un lecteur de carte USB du commerce) peut être raccordée directement au port USB-A du projecteur. Un logiciel spécial convertissant les présentations PowerPoint en format enregistrable dans une mémoire USB ou sur une carte mémoire est fourni avec le projecteur pour la projection sans ordinateur. Images et vidéos peuvent aussi être projetées directement d'une mémoire USB ou d'une carte mémoire.

#### **• Fonction de pointage interactif :**

Vous pouvez utiliser un pointeur interactif (YA-P10), disponible en option, pour tracer des traits et des caractères directement sur l'image projetée par le projecteur depuis l'ordinateur raccordé. Vous pouvez aussi utiliser le pointeur à la place de la souris.

#### z Raccordement d'une Caméra multi-projection (YC-400/YC-430) :

Une Caméra multi-projection CASIO peut être raccordée directement au port USB-A du projecteur pour la projection de documents et d'autres images dans une résolution plus fine. Les capacités de la caméra de documents rendent possible la projection des données sans passer par un ordinateur.

- $\bullet$  Raccordement d'une calculatrice scientifique graphique : Certains modèles de calculatrices scientifiques graphiques CASIO peuvent être raccordés directement au port USB-A du projecteur pour la projection du contenu de leurs écrans.
- z Projection du contenu de l'écran d'un ordinateur via une connexion LAN sans fil : Le projecteur est livré avec un adaptateur LAN sans fil. Après l'établissement d'une connexion LAN sans fil, le contenu de l'écran de l'ordinateur peut être envoyé au projecteur et projeté.
- $\bullet$  Projection sans fil depuis MobiShow possible : Vous pouvez installer MobiShow d'AWIND (logiciel client pour une connexion sans fil à un projecteur) sur un smartphone ou un terminal mobile, puis utiliser le projecteur pour voir les photos et fichiers de présentation enregistrés sur le smartphone ou le terminal.
	- \* Il faut toutefois savoir que selon le type de terminal et la version de MobiShow, certaines fonctions peuvent être inutilisables, voire la projection impossible.

#### ● Fonctionnement du projecteur par réseau LAN filaire ou sans fil :

La commande à distance du projecteur est possible par une connexion filaire au port LAN à l'arrière du projecteur ou par une connexion LAN sans fil.

### <span id="page-7-0"></span>Touches de la télécommande et du projecteur

Les opérations mentionnées dans ce manuel font référence à la télécommande fournie avec le projecteur. Le projecteur est également pourvu de touches pour les principales opérations de sorte que la plupart des procédures mentionnées peuvent également être effectuées sur le projecteur.

#### Touches de la télécommande

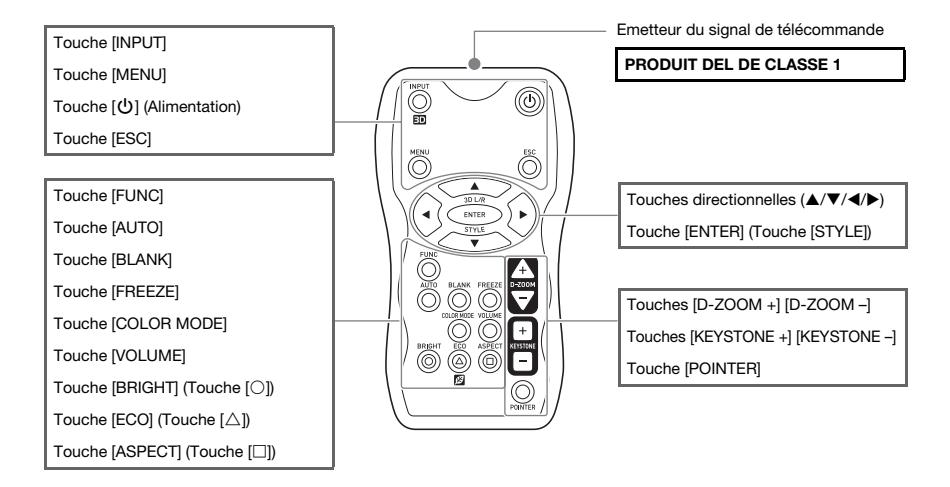

La télécommande ne contient pas de piles. Vous devez insérer les deux piles fournies avant de l'utiliser.

#### Important !

Pour éviter d'user les piles, rangez la télécommande de sorte que ses touches ne soient pas enfoncées par inadvertance.

#### Touches et témoins du projecteur

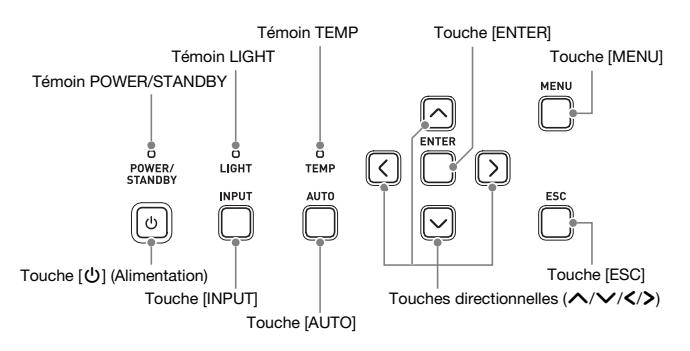

### <span id="page-8-0"></span>Prises arrière

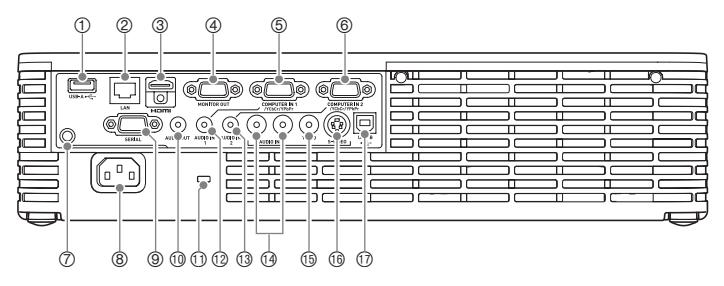

- 1 Port USB-A (XJ-H1650/XJ-H1750/XJ-ST145/XJ-ST155 seulement)
- 2 Port LAN (XJ-H1650/XJ-H1750/XJ-ST145/XJ-ST155 seulement)
- 3 Port HDMI
- 4 Prise MONITOR OUT
- 5 Prise COMPUTER IN 1
- 6 Prise COMPUTER IN 2
- 7 Récepteur du signal de télécommande
- 8 Prise d'alimentation
- 9 Port SERIAL\*<sup>1</sup>
- **10 Prise AUDIO OUT**
- **10 Orifice antivol**
- **<sup>1</sup>** Prise AUDIO IN 1
- **<sup>3</sup>** Prise AUDIO IN 2
- **<sup>4</sup>** Prises AUDIO IN L/R
- **(6) Prise VIDEO**
- **<sup>6</sup>** Prise S-VIDEO
- $\textcircled{1}$  Port USB-B\*2 (XJ-H1650/XJ-H1750/XJ-ST145/XJ-ST155 seulement)
- \*1 Cette prise est prévue pour la commande du projecteur par un appareil externe. Elle n'est pas utilisée normalement. Pour de plus amples informations sur l'utilisation des commandes de contrôle et d'autres détails, reportez-vous à « [Commande RS-232C du projecteur](#page-59-2) » (page [60\)](#page-59-2).
- \*2 Ce port est destiné à la liaison USB du projecteur et de l'ordinateur lorsque le pointeur interactif en option est utilisé (YA-P10).

## <span id="page-9-0"></span>Fonctionnalités pendant la projection

### <span id="page-9-1"></span>Sélection de la source d'entrée

A la mise en service du projecteur, la source d'entrée qui était sélectionnée à la mise hors service du projecteur est automatiquement sélectionnée.

### <span id="page-9-2"></span>Pour sélectionner une autre source d'entrée

#### 1. Appuyez sur la touche [INPUT].

- z L'écran de sélection de la source d'entrée apparaît.
- 2. Sélectionnez soit le mode d'entrée normale soit le mode d'entrée 3D selon le type d'images que vous voulez projeter.
	- z Pour le détail sur le mode d'entrée 3D, reportez-vous aux explications dans la section suivante.
- 3. Utilisez les touches [V] et [▲] pour sélectionner le nom de la source d'entrée souhaitée, puis appuyez sur la touche [ENTER].
	- $\bullet$  Le nom de la source d'entrée sélectionnée apparaît dans le coin supérieur droit de l'écran de projection pendant quelques secondes.
	- z Le message « Signal absent » apparaît si aucun signal d'entrée ne peut être sélectionné.

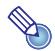

#### **Remarque**

Le tableau suivant montre de quelle manière la sélection de la source d'entrée agit sur la prise MONITOR OUT du projecteur et sur les signaux de sortie du haut-parleur (ou de la prise AUDIO OUT)\*1.

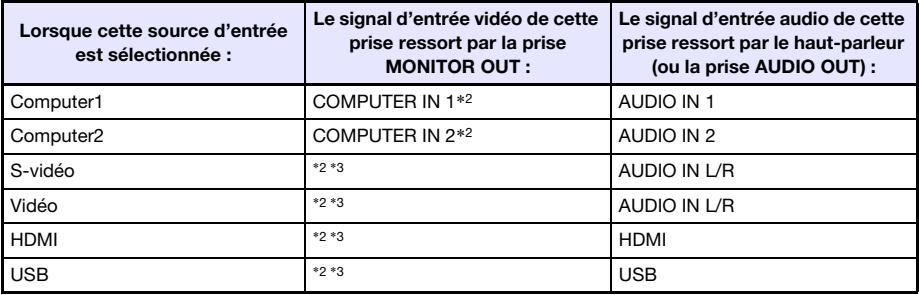

- \*1 Le son provient soit du haut-parleur soit de la prise AUDIO OUT selon le réglage effectué pour « Réglages des options 2 → Sortie audio » dans le menu de réglage.
- \*2 Le sortie n'est correcte que lorsque le signal d'entrée est un signal RVB. La sortie n'est pas garantie lorsque le signal d'entrée est un signal à composantes.
- \*3 Le signal d'entrée vidéo provient soit de Computer 1 soit de Computer 2, selon la dernière source d'entrée sélectionnée (prise COMPUTER IN 1 ou prise COMPUTER IN 2). Par exemple, même si la source d'entrée est changée de Computer 1 à S-vidéo, la prise MONITOR OUT continue de fournir le signal d'entrée vidéo provenant de COMPUTER IN 1.

### <span id="page-10-0"></span>Mode d'entrée 3D

Votre projecteur permet la projection d'images 3D. Pour projeter une image 3D, accédez d'abord au mode d'entrée 3D du projecteur, puis sélectionnez la source d'entrée.

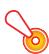

Important !

- $\bullet$  Des lunettes 3D (YA-G30), en vente dans le commerce, sont nécessaires pour voir des images 3D projetées en 3D.
- z Un logiciel spécial (CASIO 3D Converter), en vente dans le commerce, est nécessaire pour pouvoir projeter des images 3D avec le projecteur lorsque la source d'entrée est un ordinateur (RVB analogique).

Les sources d'entrée suivantes peuvent être sélectionnées pour la projection en mode d'entrée 3D.

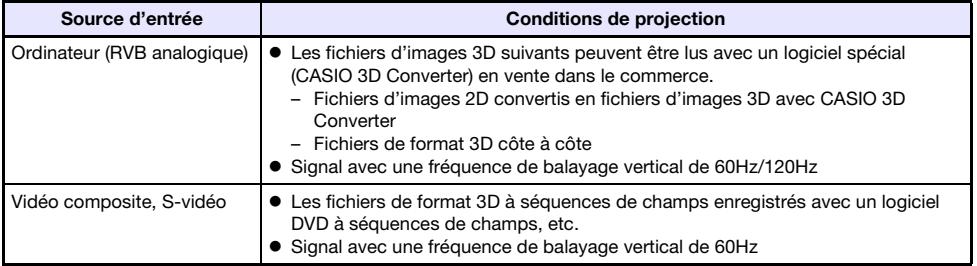

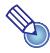

#### Remarque

Reportez-vous à « [Signaux 3D \(Mode d'entrée 3D\)](#page-53-0) » (page [54\)](#page-53-0) pour la liste des signaux d'images 3D pris en charge par ce projecteur.

#### Accès au mode d'entrée 3D

- 1. Appuyez sur la touche [INPUT] pour afficher l'écran de sélection de la source d'entrée.
- 2. Sélectionnez Computer1 (RGB), Computer2 (RGB), S-vidéo ou Vidéo comme source d'entrée.
- 3. Utilisez les touches [V] et [▲] pour amener le surlignement sur « Vers md entrée 3D » puis appuyez sur la touche [ENTER].
	- $\bullet$  Le projecteur se met en mode d'entrée 3D et l'écran de sélection de la source d'entrée se ferme.

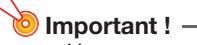

- z Vous ne pouvez pas sélectionner HDMI ou USB comme source d'entrée en mode d'entrée 3D. Pour utiliser une de ces sources d'entrée, revenez au mode d'entrée normale.
- z Lorsque Computer1 (ou Computer2) est sélectionné comme source d'entrée en mode d'entrée 3D, un signal vidéo à composantes entrant pas la prise COMPUTER IN 1 (ou COMPUTER IN 2) du projecteur est traité comme signal RVB, et l'image n'est pas projetée correctement.
- Laissez normalement le projecteur en mode d'entrée normale sauf pour la projection d'images 3D.

#### Retour du mode d'entrée 3D au mode d'entrée normale

- 1. Appuyez sur la touche [INPUT] pour afficher l'écran de sélection de la source d'entrée.
- 2. Utilisez les touches [V] et [▲] pour amener le surlignement sur « Vers md entrée normale » puis appuyez sur la touche [ENTER].
	- $\bullet$  Le proiecteur se met en mode d'entrée normale et l'écran de sélection de la source d'entrée se ferme.

#### <span id="page-11-0"></span>Echange horizontal en mode d'entrée 3D

En 3D côte à côte, une image complète consiste en deux demies à gauche et à droite pour chaque œil. Parfois, mais cela est assez rare, les images gauche et droite s'inversent, ce qui entraîne une perte de profondeur 3D. Le cas échéant, essayez d'échanger les images gauche et droite.

#### Pour échanger les images gauche et droite

En mode d'entrée 3D, appuyez sur la touche [ENTER].

### <span id="page-12-0"></span>Opérations pendant la projection

Vous pouvez effectuer les opérations suivantes pendant la projection d'une image.

- $\bullet$  Réglage de la luminosité de l'image
- Sélection du mode Couleur
- $\bullet$  Agrandissement/réduction de l'image
- Coupure momentanée de l'image et projection d'un écran noir ou bleu ou d'un logo
- Arrêt sur image
- $\bullet$  Affichage d'un pointeur sur l'image projetée
- Changement de format

**Remarque** 

### <span id="page-12-1"></span>Réglage de la luminosité de l'image

#### (pour les utilisateurs des modèles avec port USB)

Utilisez le menu de configuration (page [21](#page-20-3)) pour régler la luminosité de l'image lorsque la source d'entrée est un appareil externe raccordé au port USB-A.

#### Pour régler la luminosité de l'image

#### 1. Appuyez sur la touche [BRIGHT].

 $\bullet$  La fenêtre de réglage de la luminosité s'affiche.

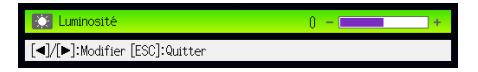

- 2. Utilisez les touches [<] et [ $\blacktriangleright$ ] pour régler la luminosité de l'image.
- 3. Pour masquer la fenêtre, appuyez sur la touche [ESC].

### <span id="page-13-2"></span><span id="page-13-0"></span>Sélection du mode Couleur

Vous avez le choix entre divers réglages du mode couleur selon le contenu de l'image et les conditions de projection.

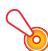

#### **D** Important ! -

- $\bullet$  Le mode couleur ne peut pas être sélectionné dans les cas suivants.
	- Lorsque « Non » est sélectionné comme réglage du mode Eco (page [19](#page-18-0)).
	- z Lorsque le projecteur est en mode d'entrée 3D. Reportez-vous à « [Mode d'entrée 3D](#page-10-0) » (page [11](#page-10-0)).
- Le mode couleur ne peut pas être sélectionné lorsque « Oui » est sélectionné comme réglage pour le menu de réglage « Réglages des options 2 → Pointeur interactif ». Bien que le changement de mode couleur soit possible sur certains modèles de projecteurs, dans certains modes couleur le changement de mode peut causer des problèmes avec le pointeur interactif en option (YA-P10).

#### Pour changer le mode Couleur

- 1. Appuyez sur la touche [COLOR MODE].
	- $\bullet$  La fenêtre de sélection du mode Couleur s'affiche. Le mode Couleur sélectionné est celui dont le bouton est sélectionné (plein).
- **2.** Utilisez les touches [ $\blacktriangledown$ ] et [ $\blacktriangle$ ] pour surligner le mode Couleur que vous voulez sélectionner, puis appuyez sur la touche [ENTER].
	- Le bouton juxtaposé au nom du mode Couleur surligné est sélectionné.
	- Pour le détail sur chaque mode Couleur, reportez-vous à « [Mode Couleur](#page-29-0) » dans « Menu [principal Réglage de l'image 1](#page-28-1) » à la page [30.](#page-29-0)
- 3. Pour masquer la fenêtre, appuyez sur la touche [ESC].

#### <span id="page-13-1"></span>Agrandissement/réduction d'une image

- 1. Appuyez sur la touche [D-ZOOM +].
	- $\bullet$  Le centre de l'image projetée est agrandi d'un incrément.
- 2. Pour agrandir encore plus le centre de l'image projetée, appuyez une nouvelle fois sur la touche [D-ZOOM +]. Pour le réduire, appuyez sur la touche [D-ZOOM –].
	- A chaque pression de [D-ZOOM +] l'image est agrandie (le taux d'agrandissement augmente) tandis qu'à chaque pression de [D-ZOOM –] l'image est réduite. Maintenez la pression sur l'une ou l'autre touche pour changer en continu le taux d'agrandissement.
- **3.** Lorsque l'image est agrandie, utilisez les touches  $[\triangle]$ ,  $[\blacktriangledown]$ ,  $[\triangle]$  et  $[\blacktriangleright]$  pour voir ses autres parties.
- 4. Pour quitter cette opération, appuyez sur la touche [ESC].

### <span id="page-14-2"></span><span id="page-14-0"></span>Coupure momentanée de l'image de la source d'entrée

#### 1. Appuyez sur la touche [BLANK].

- z L'image de la source d'entrée est momentanément coupée et un écran noir apparaît à la place.
- 2. Pour revenir à l'image de la source d'entrée, appuyez sur la touche [BLANK] (ou sur la touche [ESC]).

# Remarque -

Vous pouvez choisir de projeter un écran noir ou bleu, ou bien un logo. Pour le détail, reportez-vous à « [Ecran blanc](#page-32-0) » dans « [Menu principal Réglages d'écran](#page-31-0) » à la page [33](#page-32-0).

### <span id="page-14-1"></span>Arrêt sur image

La touche [FREEZE] permet de faire un arrêt sur image pendant la projection.

#### Pour faire un arrêt sur l'image projetée

- 1. Pendant la projection d'une image, appuyez sur la touche [FREEZE].
	- z L'image projetée au moment où vous appuyez sur [FREEZE] est capturée et s'enregistre dans la mémoire du projecteur. Elle reste ensuite projetée sur l'écran.
- 2. Pour revenir à l'image de la source d'entrée, appuyez sur la touche [ESC].

### <span id="page-15-0"></span>Affichage d'un pointeur sur l'image projetée

Vous avez le choix entre différents styles de pointeurs, flèches comprises, pouvant être affichés sur l'image projetée. Les pointeurs peuvent être utilisés pendant une présentation pour indiquer ou mettre en valeur une partie précise de l'image.

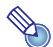

#### Remarque -

Selon le type de pointeur utilisé, le pointeur peut ne pas s'afficher correctement lorsque la distorsion en trapèze est corrigée. Dans ce cas, utilisez les touches [KEYSTONE +] ou [KEYSTONE –] pour ramener la valeur de la correction à zéro.

#### Pour afficher un pointeur sur l'image

#### 1. Appuyez sur la touche [POINTER].

- $\bullet$  Un pointeur apparaît sur l'image.
- z Vous pouvez aussi utiliser le menu de configuration pour spécifier le type de pointeur qui apparaît lorsque vous appuyez sur la touche [POINTER]. Pour le détail, reportez-vous à « [Pointeur](#page-35-1) » dans « [Menu principal Réglages des options 2](#page-35-0) » à la page [36.](#page-35-1)

#### 2. Utilisez les touches directionnelles pour amener le pointeur à l'endroit souhaité.

 $\bullet$  Pour déplacer le curseur plus rapidement, maintenez le doigt sur une touche directionnelle.

#### 3. Pour changer de pointeur comme indiqué ci-dessous, appuyez sur la touche [STYLE].

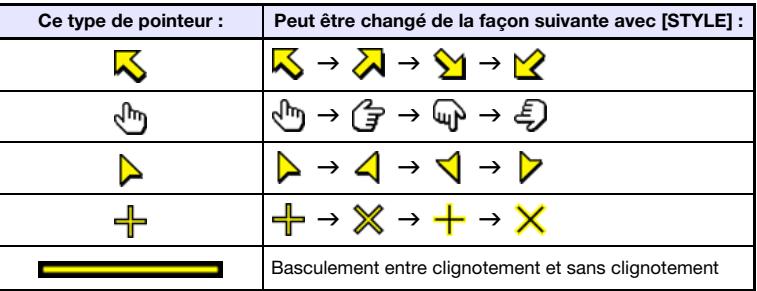

#### Pour sélectionner le type de pointeur

- 1. Appuyez sur la touche [POINTER] pour afficher le pointeur.
- 2. Continuez d'appuyer sur la touche [POINTER] jusqu'à ce que le pointeur souhaité apparaisse.
	- $\bullet$  A chaque appui sur la touche [POINTER], les types de pointeurs disponibles changent.

#### Pour dégager le pointeur de l'image

Appuyez sur la touche [ESC].

### <span id="page-16-1"></span><span id="page-16-0"></span>Changement du format de l'image projetée

Appuyez sur la touche [ASPECT] pour faire défiler les formats de l'image projetée.

Les réglages disponibles sont indiqués ci-dessous. Pour le détail sur la signification de chaque réglage, reportez-vous au paramètre « [Format](#page-31-1) » dans le « [Menu principal Réglages d'écran](#page-31-0) » à la page [32](#page-31-1).

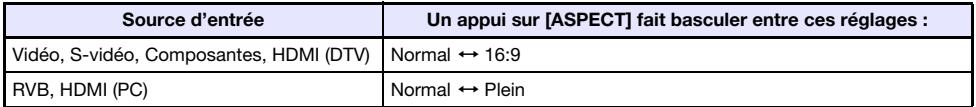

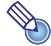

# Remarque

- z Si la source d'entrée est un signal à composantes ou HDMI (DTV) au format 16:9, le format 16:9 sera conservé. Dans ce cas, un appui sur la touche [ASPECT] ne changera pas le format.
- z Pour le détail sur la façon dont le réglage de format affecte l'image projetée, reportez-vous à « [Format spécifié et image projetée](#page-49-1) » (page [50\)](#page-49-1).
- z Vous pouvez aussi changer de format à l'aide du menu de configuration. Pour le détail, reportez-vous à « [Format](#page-31-1) » dans « [Menu principal Réglages d'écran](#page-31-0) » à la page [32.](#page-31-1)

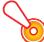

#### **D** Important ! -

Il faut savoir que l'agrandissement ou la réduction de la taille d'une image avec la touche [ASPECT] dans un but commercial ou pour une présentation publique peut constituer une infraction à la loi protégeant les ayant-droits de l'image originale.

### <span id="page-17-0"></span>Réglage du volume

Vous pouvez utiliser les touches de la télécommande pour régler le volume du son fourni par le haut-parleur du projecteur.

### <span id="page-17-1"></span>Pour régler le volume

#### 1. Appuyez sur la touche [VOLUME].

• L'écran [Volume] apparaît au centre de l'image projetée.

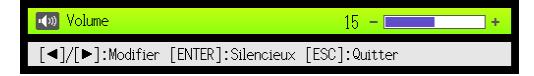

- 2. Appuyez sur la touche [D] pour augmenter le volume, ou sur la touche [<] pour réduire le volume.
- 3. Lorsque le réglage est comme vous voulez, appuyez sur la touche [ESC]. z L'écran [Volume] disparaît.

Remarque -

Vous pouvez aussi utiliser le menu de configuration pour régler le volume. Pour le détail, reportez-vous à « [Menu principal Réglage du volume](#page-30-1) » à la page [31.](#page-30-1)

### <span id="page-17-2"></span>Pour couper le son

- 1. Appuyez sur la touche [VOLUME].
- 2. Appuyez sur la touche [ENTER]. • Le son du haut-parleur est coupé.
- 3. Pour rétablir le son, appuyez une nouvelle fois sur la touche [VOLUME].

### <span id="page-18-2"></span><span id="page-18-0"></span>Mode Eco (Economie d'énergie, Faible bruit)

Les trois réglages suivants du mode Eco permettent de choisir entre faible consommation, faible bruit ou luminosité de la projection.

Marche (Auto) : Le détecteur de luminosité au haut du projecteur détecte la lumière environnante et ajuste automatiquement la luminosité et la couleur de la projection. La luminosité est réduite dans les environnements sombres, de manière à économiser l'électricité et à réduire le bruit.

Marche (Manuel): Valide le réglage manuel permettant un réglage équilibré entre faible consommation, faible bruit et luminosité de la projection.

Non : Donne priorité à la luminosité de la projection.

### Important !

- z Lorsque « Marche (Auto) » est sélectionné comme réglage de mode Eco, assurez-vous que le détecteur de luminosité au haut du projecteur n'est pas bloqué par quelque chose.
- z L'environnement local et les conditions d'installation affectent le détecteur de luminosité de sorte que le fonctionnement du mode Eco dépend de ces facteurs lorsque « Marche (Auto) » est sélectionné.

### <span id="page-18-1"></span>Pour sélectionner le mode Eco

#### 1. Appuyez sur la touche [ECO].

• La fenêtre « Mode Eco » apparaît sur l'écran de projection.

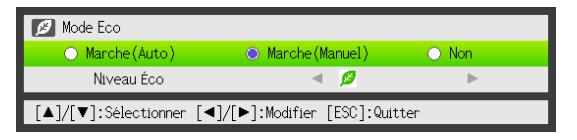

#### 2. Utilisez les touches [4] et [D] pour sélectionner le réglage souhaité.

- z Si vous sélectionnez « Marche (Manuel) » ici, allez à l'étape 3. Si vous sélectionnez un autre réglage, sautez à l'étape 4.
- 3. Effectuez les opérations suivantes pour régler le « Niveau Éco » (l'équilibre entre faible consommation, faible bruit et luminosité de la projection).
	- $\Omega$  Appuyez sur la touche  $|\nabla|$  pour amener le surlignement sur le Niveau Éco.
	- 2 Utilisez les touches [W] et [X] pour spécifier le Niveau Éco souhaité. Moins de symboles signifie qu'une plus grande priorité est donnée à la luminosité de la projection. Un plus grand nombre signifie que la priorité est donnée à la faible consommation et au faible bruit.
- 4. Pour masquer la fenêtre, appuyez sur la touche [ESC].

#### Important !

- Le mode Eco se règle automatiquement sur « Non » lorsque le projecteur est en mode d'entrée 3D (« [Mode d'entrée 3D](#page-10-0) », page [11\)](#page-10-0) ou « Oui » est sélectionné comme réglage pour
	- « Réglages des options  $2 \rightarrow$  Pointeur interactif ».
- Le réglage « Marche (Auto) » ne peut pas être sélectionné pour le mode Eco lorsque « Oui » est sélectionné pour les « Réglages d'écran → Montage au plafond » dans le menu de configuration. Si le paramètre « Montage au plafond » est réglé sur « Oui » lorsque « Marche (Auto) » est sélectionné comme réglage de mode Eco, le réglage du mode Eco reviendra automatiquement à « Marche (Manuel) ».
- z Le réglage « Marche (Auto) » ne peut pas être sélectionné pour le mode Eco lorsque « Arrière » est sélectionné pour les « Réglages d'écran → Mode de projection » dans le menu de configuration. Si le paramètre « Mode de projection » est réglé sur « Arrière » lorsque « Marche (Auto) » est sélectionné comme réglage de mode Eco, le réglage du mode Eco reviendra automatiquement à « Marche (Manuel) ».

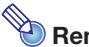

### $\bigcirc$  Remarque

- z Lorsque « Non » est sélectionné pour le paramètre Mode Eco, vous pouvez aussi préciser si la luminosité ou la couleur doit être accentuée. Pour le détail, reportez-vous à « [Mode Eco Non](#page-29-1) » dans « [Menu principal Réglage de l'image 1](#page-28-1) » (page [30\)](#page-29-1).
- $\bullet$  (pour les utilisateurs des modèles avec port USB) Utilisez le menu de configuration (page [21\)](#page-20-3) pour régler la luminosité de l'image lorsque la source d'entrée est un appareil externe raccordé au port USB-A.

### <span id="page-19-0"></span>Utilisation de la touche [FUNC]

La touche [FUNC] permet d'afficher le menu suivant.

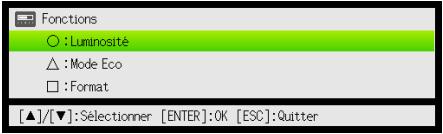

Ce menu peut être utilisé pour effectuer les opérations suivantes.

• Régler la luminosité de l'image

Surlignez « Luminosité » puis appuyez sur la touche [ENTER].

 $\rightarrow$  C'est la même chose que lorsque vous appuyez sur la touche [BRIGHT] (touche  $\odot$ ) indiquée à la page [13.](#page-12-1)

#### **• Mettre en ou hors service le mode Eco**

Surlignez « Mode Eco » puis appuyez sur la touche [ENTER].

 $\rightarrow$  C'est la même chose que lorsque vous appuyez sur la touche [ECO] (touche  $\triangle$ ) indiquée à la page [19.](#page-18-1)

#### $\bullet$  Sélectionner le format de l'image projetée

Surlignez « Format » puis appuyez sur la touche [ENTER].

 $\rightarrow$  C'est la même chose que lorsque vous appuyez sur la touche [ASPECT] (touche  $\Box$ ) indiquée à la page [17.](#page-16-0)

#### $\sum$  Remarque (pour les utilisateurs des modèles avec port USB)

Lorsque la source d'entrée est un appareil externe raccordé au port USB-A, utilisez les touches [FUNC],  $[O], [\triangle]$  et  $[\square]$  pour contrôler l'appareil raccordé. Pour le détail, reportez-vous au « Guide des fonctions USB » et au « Guide des fonctions sans fil » sur le CD-ROM-fourni.

<span id="page-20-0"></span>Le projecteur présente un menu de configuration qui peut être utilisé pour régler les paramètres avancés.

### <span id="page-20-1"></span>Opérations de base sur le menu de configuration

### <span id="page-20-2"></span>Affichage du menu de configuration

La touche [MENU] affiche le menu suivant au centre de l'écran de projection.

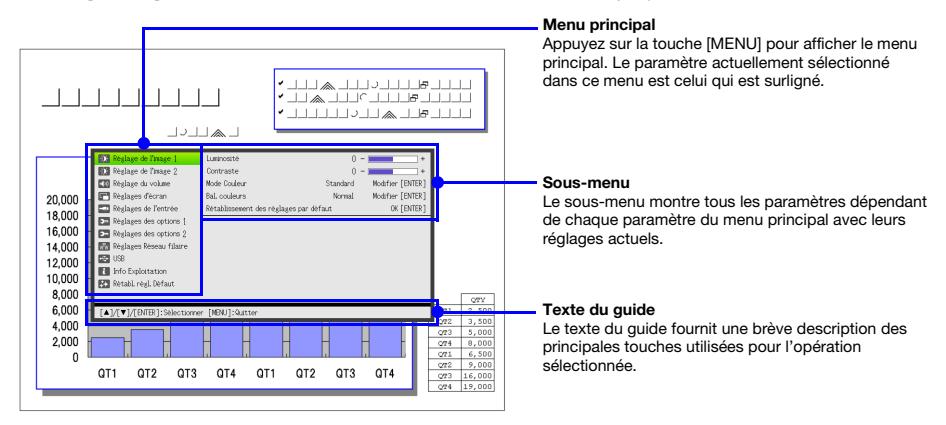

#### Pour sortir du menu de configuration

Appuyez sur la touche [MENU].

### <span id="page-20-3"></span>Réglage des paramètres du menu de configuration

- 1. Appuyez sur la touche [MENU] pour afficher le menu de configuration.
- **2.** Utilisez les touches  $[\nabla]$  et  $[\triangle]$  pour sélectionner le paramètre du menu principal devant être surligné.
- **3.** Appuyez sur la touche [ENTER].
- 4. Utilisez les touches  $[\nabla]$  et  $[\triangle]$  pour sélectionner le paramètre du sous-menu devant être surligné.
- 5. Effectuez l'opération nécessaire sur l'écran du paramètre du sous-menu sélectionné.

• Le texte du quide explique ce qu'il faut faire pour régler chaque paramètre.

- 6. Pour revenir au menu principal depuis le sous-menu, appuyez sur la touche [ESC].
- 7. Pour sortir du menu de configuration, appuyez sur la touche [MENU].

### <span id="page-21-0"></span>Exemples de réglages sur le menu de configuration

La procédure ci-dessous montre comment régler les trois paramètres suivants :

- $\bullet$  Réglage de l'image 1  $\rightarrow$  Contraste
- $\bullet$  Réglage de l'image 1  $\rightarrow$  Mode Couleur
- $\bullet$  Réglages de l'entrée  $\rightarrow$  Indication du nom du signal

#### Remarque -

- Les paramètres du menu de configuration pouvant être réglés changent selon qu'un signal vidéo est transmis ou non au projecteur et selon la source d'entrée actuellement sélectionnée. Procédez de la façon suivante après avoir projeté une image d'une source d'entrée en mode d'entrée normale. Reportez-vous à « [Mode d'entrée 3D](#page-10-0) » à la page [11](#page-10-0) pour le détail à ce sujet.
- Cet exemple ne présente que les principales opérations. Pour un complément d'informations, reportez-vous à « [Contenu du menu de configuration](#page-28-0) » à la page [29](#page-28-0).

#### Pour régler le paramètre « Réglage de l'image 1 → Contraste »

- 1. Appuyez sur la touche [MENU] pour afficher le menu de configuration.
- 2. Comme « Réglage de l'image 1 » est initialement sélectionné sur le menu principal, appuyez simplement sur la touche [ENTER].
- 3. Utilisez la touche [T] pour sélectionner « Contraste ».

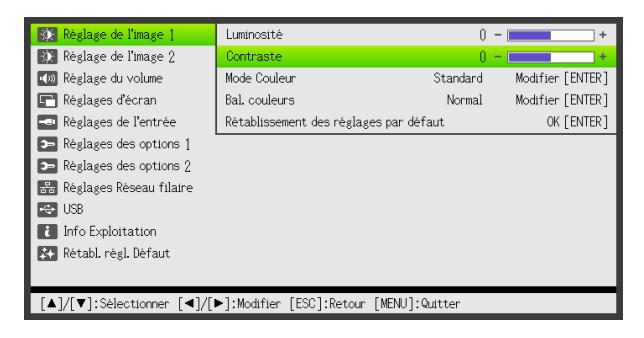

4. Utilisez les touches  $[$  (plus clair) et  $[$  (moins clair) pour régler le contraste.

#### Pour régler le paramètre « Réglage de l'image 1 → Mode Couleur »

- 5. Utilisez la touche [▼] pour sélectionner « Mode Couleur ».
- 6. Appuyez sur la touche [ENTER]. z Le menu du mode Couleur apparaît.
- 7. Utilisez les touches [ $\blacktriangledown$ ] et [ $\blacktriangle$ ] pour sélectionner le mode Couleur souhaité, puis appuyez sur la touche [ENTER].
- 8. Après avoir sélectionné le mode Couleur souhaité, appuvez sur la touche [ESC].

#### Pour régler le paramètre « Réglages de l'entrée → Indication du nom du signal »

- **9.** Appuyez sur la touche [ESC].
- 10. Utilisez la touche [▼] pour sélectionner « Réglages de l'entrée ».
- 11. Appuyez sur la touche [ENTER].
- 12. Utilisez la touche  $\nabla$  pour sélectionner « Indication du nom du signal ».
- 13. Utilisez les touches [<] et [D] pour sélectionner « Oui » ou « Non ».
- 14. Lorsque vous avez terminé, appuyez sur la touche [MENU] pour sortir du menu de configuration.

#### <span id="page-22-0"></span>Marche instantanée

Vous pouvez programmer le projecteur pour qu'il se mette directement en marche dès que vous le branchez sur une source d'alimentation. Grâce à cette fonction il est inutile d'appuyer sur la touche [P] (Alimentation). Pour valider la mise en marche instantanée, affichez le menu de configuration, puis réglez le paramètre « Marche instantanée » sur « Oui ».

**D** Important ! -

Lorsque la mise en marche instantanée est en service, ne laissez pas le projecteur branché sur une prise secteur lorsqu'il est éteint, sinon il risque (ainsi que la source lumineuse) de s'allumer automatiquement lorsque l'alimentation est rétablie après une coupure de courant, un déclenchement du disjoncteur, etc.

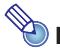

### <sup>2</sup>Remarque -

- La mise en marche instantanée allume le projecteur automatiquement dès qu'il est raccordé à une prise secteur. Le temps de préparation avant la projection en est considérablement réduit. Notez toutefois que la séquence de mise en marche actuelle (Etat de veille  $\rightarrow$  Mise en marche  $\rightarrow$  Début de la projection) du projecteur est la même, que la fonction de mise en marche instantanée soit en ou hors service. La seule différence est la façon dont la séquence est déclenchée (par le raccordement ou par un appui sur la touche  $[\bigcup]$  (Alimentation)).
- Pour le détail sur le réglage du paramètre marche instantanée, reportez-vous à « Marche [instantanée](#page-34-1) » dans « [Menu principal Réglages des options 1](#page-34-0) » à la page [35.](#page-34-1)

### <span id="page-23-0"></span>Code protégeant le projecteur

Le code sert à interdire l'emploi du projecteur aux personnes non autorisées. Vous pouvez imposer la saisie d'un code à la mise en service du projecteur, et si nécessaire ce code peut être changé. Utilisez le menu de configuration « Réglages des options  $1 \rightarrow$  Code Marche » pour effectuer les réglages de code.

### <span id="page-23-1"></span>Saisie d'un code

Le code de votre projecteur n'est pas une suite de lettres ou de nombres mais une suite de touches pressées sur la télécommande. Par exemple la suite de 8 touches spécifiée en usine pour le code est la suivante.

 $[INPUT]$   $[AUTO]$   $[BLANK]$   $[FREEZE]$   $[A]$   $[V]$   $[A]$   $[V]$ 

### <span id="page-23-2"></span>Utilisation du code

Veuillez noter les précautions à prendre lorsque vous utilisez un code.

- $\bullet$  Le code empêche une tierce personne d'utiliser le projecteur. Il ne protège pas contre le vol.
- $\bullet$  La première fois que vous utilisez cette fonction, vous devez spécifier le code enregistré par défaut en usine. Dès que possible, changez ce code après l'activation de cette fonction.
- z Souvenez-vous que le code doit être spécifié sur la télécommande. Faites très attention de ne pas perdre la télécommande.
- $\bullet$  D'autre part, vous ne pourrez pas spécifier le code si les piles de la télécommande sont vides. Remplacez les piles dès que possible lorsqu'elles commencent à faiblir.

#### Si vous avez oublié votre code...

Vous ne pourrez pas utiliser le projecteur si vous oubliez le code. Dans ce cas, vous devrez apporter les deux articles suivants à votre distributeur CASIO qui effacera le code. Notez bien que ce service vous sera facturé.

1. Votre carte d'identité (originale ou copie de votre permis de conduire, code d'employé, etc.)

2. Projecteur

Votre distributeur CASIO n'effacera pas le code du projecteur si vous ne lui apportez pas ces deux articles.

Conservez aussi la garantie du projecteur en lieu sûr.

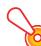

#### Important !

L'effacement du code par votre distributeur a pour effet de rétablir les réglages par défaut du projecteur, à l'exception de la durée d'éclairage.

#### Notez votre code quelque part !

Vous ne pourrez pas utiliser le projecteur si vous oubliez le code. Il est conseillé d'écrire le code sur un carnet ou autre chose pour l'avoir à portée de main en cas d'oubli.

#### <span id="page-24-0"></span>Pour changer le code

- 1. Appuyez sur la touche [MENU] pour afficher le menu de configuration.
- 2. Utilisez la touche [V] pour sélectionner « Réglages des options 1 » puis appuyez sur la touche [ENTER].
- 3. Utilisez la touche [T] pour sélectionner « Code Marche » puis appuyez sur la touche [ENTER].

 $\bullet$  Une boîte de dialogue vous demandant de saisir le code actuel s'affiche.

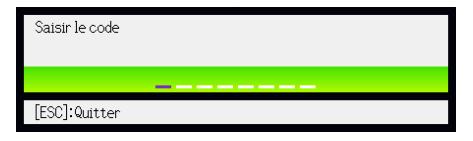

#### 4. Saisissez le code actuel.

• Si le projecteur est encore protégé par le code par défaut, tapez sur les touches suivantes.

 $[IPUT]$   $[AUTO]$   $[BLANK]$   $[FREEZE]$   $[A]$   $[V]$   $[A]$   $[V]$ 

5. Après avoir saisi le code actuel, appuyez sur la touche [ENTER].

 $\bullet$  L'écran de spécification du code de mise en marche apparaît.

**6.** Utilisez la touche  $[\nabla]$  pour sélectionner « Changer le code » puis appuyez sur la touche [ENTER].

• La boîte de dialogue vous demandant de saisir le nouveau code apparaît.

- 7. Spécifiez une suite de huit touches au maximum.
	- Vous pouvez utiliser les touches suivantes dans la suite de touches du code. [INPUT], [AUTO], [BLANK], [FREEZE], [VOLUME], [COLOR MODE], [D-ZOOM +], [D-ZOOM –],  $[KEYSTONE +]$ ,  $[KEYSTONE -]$ ,  $[MENU]$ ,  $[POINTER]$ ,  $[O]$ ,  $[\triangle]$ ,  $[\square]$ ,  $[A]$ ,  $[\blacktriangleright]$ ,  $[\blacktriangle]$ ,  $[\blacktriangleright]$ ,  $[FUNC]$
- 8. Après avoir saisi le nouveau code, appuyez sur la touche [ENTER].
	- $\bullet$  Une boîte de dialogue vous demandant de confirmer le code apparaît.
- 9. Spécifiez une nouvelle fois la suite de touches tapées à l'étape 7, puis appuyez sur la touche [ENTER].
	- Le message « Votre nouveau code a été enregistré. » indique que le code a bien changé. Appuyez sur la touche [ESC].
	- Si le code saisi ici est différent du code saisi à l'étape 7, le message « Le code saisi est faux. » apparaît. Appuyez sur la touche [ESC] pour revenir à l'étape 7.

#### Pour activer ou désactiver la protection par le code

- 1. Affichez l'écran de spécification du code de mise en marche en effectuant les opérations 1 à 5 de « [Pour changer le code](#page-24-0) » à la page [25.](#page-24-0)
	- z A ce moment, assurez-vous que « Code Marche » est sélectionné sur l'écran de spécification du code de mise en marche.
- 2. Utilisez les touches [<1 et [De] pour sélectionner « Oui » ou « Non ».
	- Lorsque vous basculez le réglage de code de « Non » à « Oui », la boîte de dialogue de confirmation suivante apparaît.

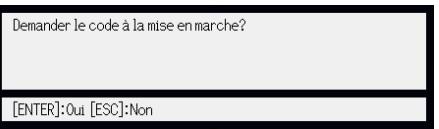

Appuyez sur la touche [ENTER] pour confirmer la protection par le code ou sur [ESC] pour dégager la boîte de dialogue sans rien faire.

3. Lorsque vous avez terminé, appuyez sur la touche [MENU] pour sortir du menu de configuration.

#### <span id="page-25-0"></span>Saisie du code à la mise en service du projecteur

Lorsque vous allumez le projecteur, la boîte de dialogue de saisie du code s'affiche sur l'écran de projection si la protection est activée. Vous n'aurez accès aux fonctions du projecteur qu'après avoir saisi le code correct et appuyé sur la touche [ENTER].

### <span id="page-26-0"></span>Rétablissement des réglages par défaut du projecteur

Vous pouvez rétablir les réglages par défaut de tous les paramètres d'un menu particulier ou de tous les paramètres du menu de configuration de la façon suivante.

#### Pour rétablir les réglages par défaut de tous les paramètres d'un menu principal particulier

- 1. Appuyez sur la touche [MENU] pour afficher le menu de configuration.
- 2. Utilisez les touches  $[\nabla]$  et  $[\triangle]$  pour sélectionner le menu principal dont les réglages par défaut des paramètres doivent être rétablis.
	- z Vous pouvez sélectionner Réglage de l'image 1, Réglage de l'image 2, Réglage du volume, Réglages d'écran, Réglages de l'entrée, Réglages des options 1 ou Réglages des options 2.
- 3. Appuyez sur la touche [ENTER].
- 4. Utilisez la touche [V] pour sélectionner « Rétablissement des réglages par défaut ».

#### 5. Appuyez sur la touche [ENTER].

• Un écran de confirmation similaire au suivant apparaît.

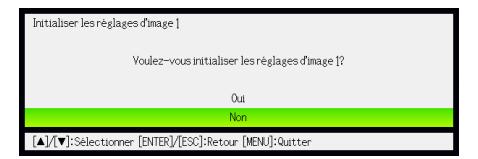

- 6. Utilisez la touche [A] pour sélectionner « Oui ».
- 7. Pour rétablir les réglages par défaut des paramètres du menu principal, appuyez sur la touche [ENTER].
	- $\bullet$  Pour abandonner l'opération sans rien faire, appuyez sur [ESC] au lieu de [ENTER].
- 8. Lorsque vous avez terminé, appuyez sur la touche [MENU] pour sortir du menu de configuration.

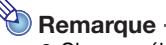

- z Si vous sélectionnez Réglages des options 1 à l'étape 2, le réglage de langue et le code par défaut ne seront pas rétablis.
- z Pour le détail sur la façon dont les réglages initiaux sont rétablis, reportez-vous aux explications dans « [Contenu du menu de configuration](#page-28-0) » à la page [29.](#page-28-0)

#### <span id="page-27-0"></span>Pour rétablir les réglages par défaut de tous les paramètres du menu de **configuration**

- 1. Appuyez sur la touche [MENU] pour afficher le menu de configuration.
- 2. Utilisez la touche [▼] pour sélectionner « Rétabl. régl. Défaut » puis appuyez sur la touche [ENTER].
- 3. Après avoir vérifié que le sous-menu « Rétabl. régl. Défaut » était sélectionné, appuyez sur la touche [ENTER].

• Une message de confirmation vous demandant si vous voulez rétablir tous les réglages apparaît.

- 4. Utilisez la touche [ $\triangle$ ] pour sélectionner « Oui ».
- 5. Pour rétablir les réglages par défaut de tous les paramètres du menu de configuration, appuyez sur la touche [ENTER].
	- z Les réglages par défaut de tous les paramètres sont rétablis, sauf ceux de la langue, de la durée d'éclairage, de la durée d'exploitation et du code.
	- $\bullet$  Pour abandonner l'opération sans rien faire, appuyez sur [ESC] au lieu de [ENTER].
- 6. Lorsque vous avez terminé, appuyez sur la touche [MENU] pour sortir du menu de configuration.

### <span id="page-28-0"></span>Contenu du menu de configuration

Cette section contient des explications détaillées de tous les paramètres du menu de configuration. Les informations qui apparaissent dans chacune des colonnes des tableaux sont les suivantes.

Nom du paramètre: Cette colonne indique les noms des paramètres tels qu'ils apparaissent dans les sous-menus.

Entrée: Cette colonne indique la source d'entrée concernée pour chaque paramètre.

Les noms des sources d'entrée sont abrégés de la façon suivante :

- R : Entrée RVB
- C : Entrée vidéo à composantes
- V : Entrée vidéo ou S-vidéo
- H : Entrée HDMI (PC)
- D : Entrée HDMI (DTV)
- U : Entrée USB (Modèles avec port USB seulement)

La lettre N indique que le paramètre peut être réglé même en l'absence de signal.

Réglage sauvegardé: Réglage sauvegardé indique la façon dont un réglage est sauvegardé.

- « Selon la source » dans cette colonne indique que des réglages indépendants peuvent être enregistrés pour chaque source d'entrée.
- « Unique » dans cette colonne indique qu'un réglage unique est sauvegardé et appliqué, quelle que soit la source.
- Description: Cette colonne fournit des informations détaillées sur le paramètre et la facon de le sélectionner. Le réglage par défaut est indiqué par un astérisque (\*).

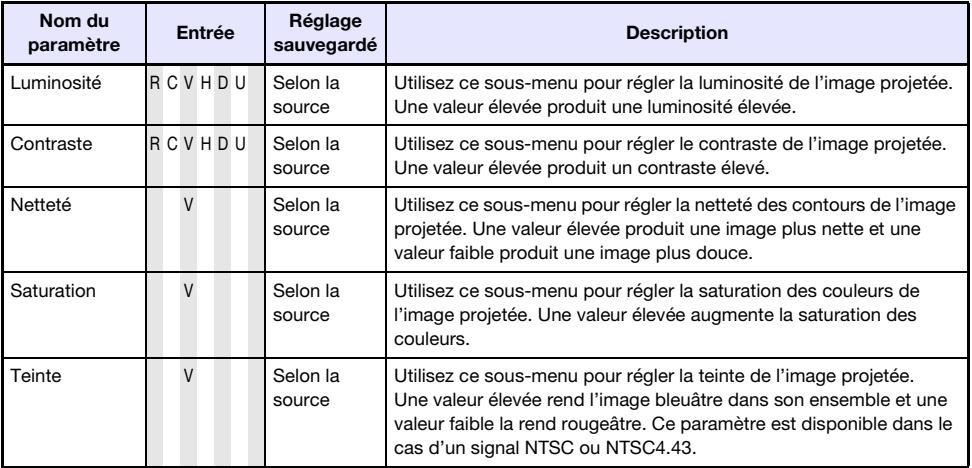

#### <span id="page-28-1"></span>Menu principal Réglage de l'image 1

<span id="page-29-1"></span><span id="page-29-0"></span>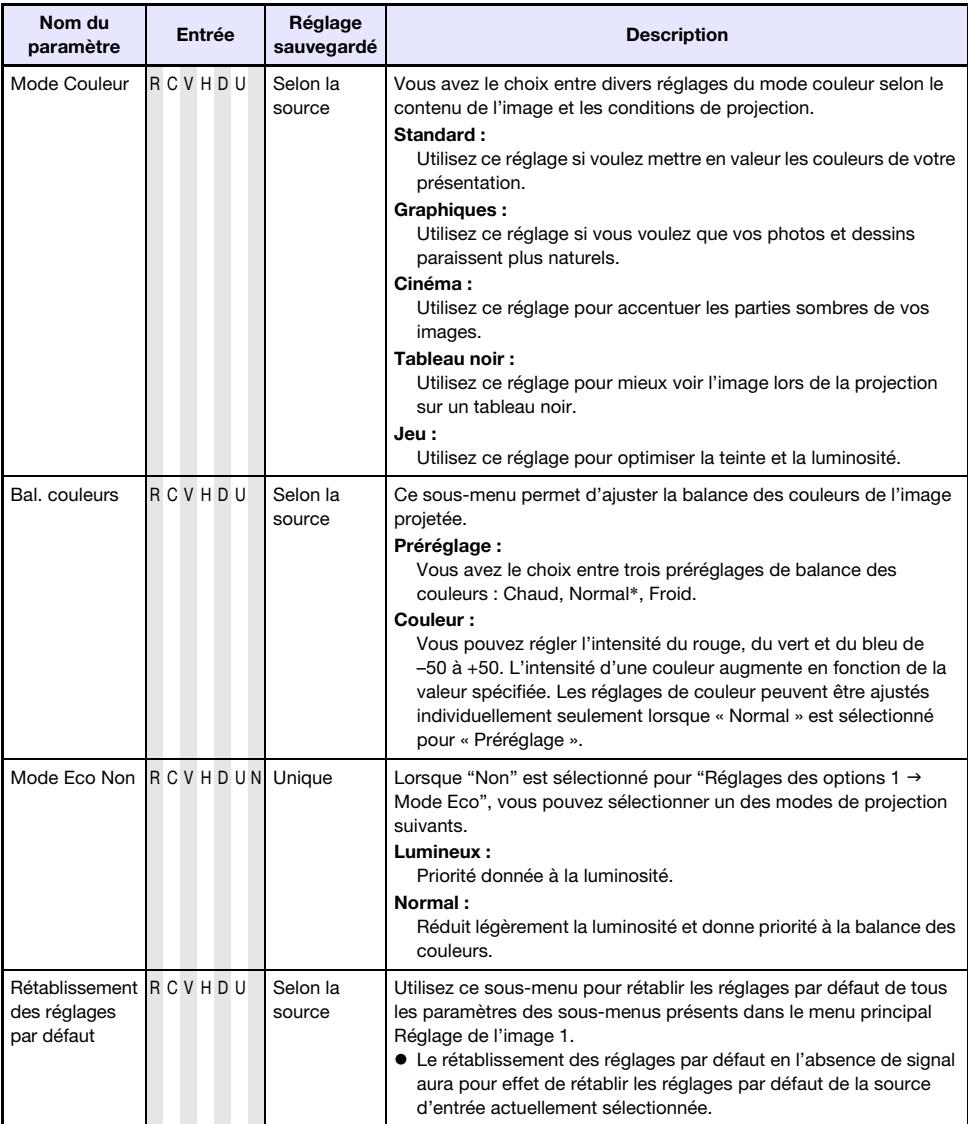

### <span id="page-30-0"></span>Menu principal Réglage de l'image 2

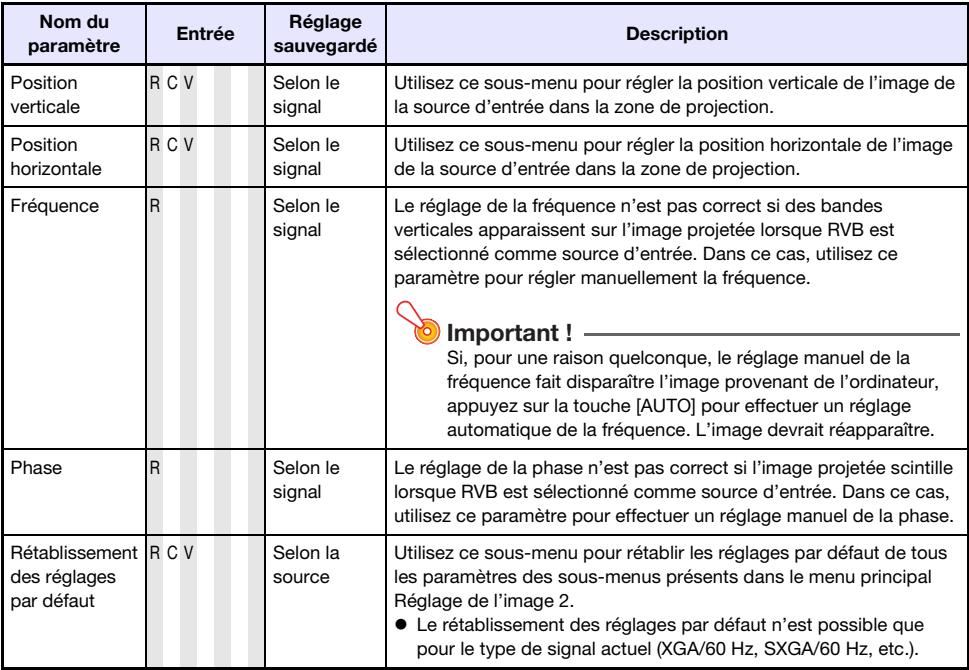

#### A propos du Réglage sauvegardé « Selon le signal »

Pour les paramètres pour lesquels « Selon le signal » est indiqué dans la colonne « Réglage sauvegardé » du tableau précédent, le réglage est sauvegardé pour le type de signal particulier (XGA/ 60 Hz, SXGA/60 Hz, etc.) transmis au moment du réglage et non pas selon une source d'entrée particulière.

### <span id="page-30-1"></span>Menu principal Réglage du volume

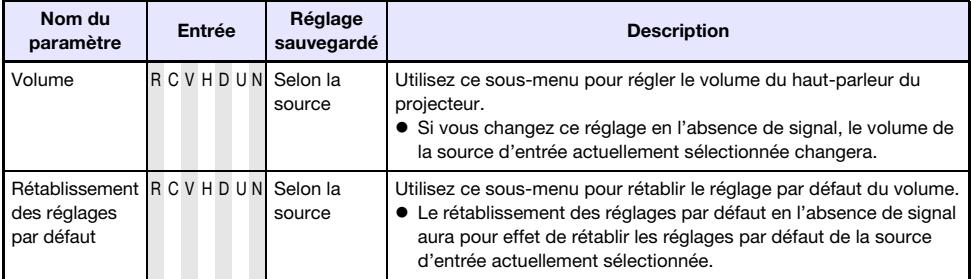

### <span id="page-31-2"></span><span id="page-31-0"></span>Menu principal Réglages d'écran

<span id="page-31-3"></span><span id="page-31-1"></span>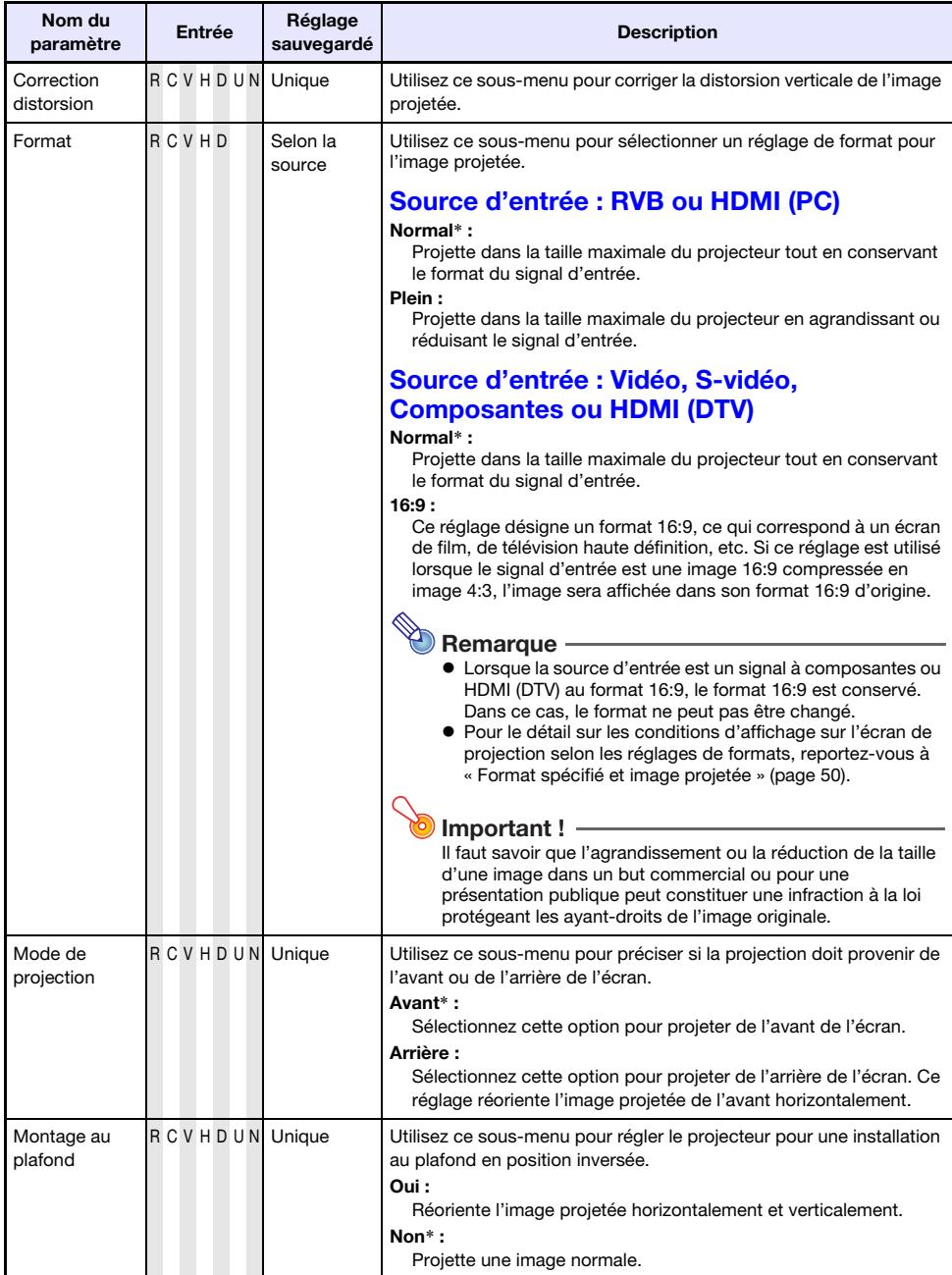

<span id="page-32-0"></span>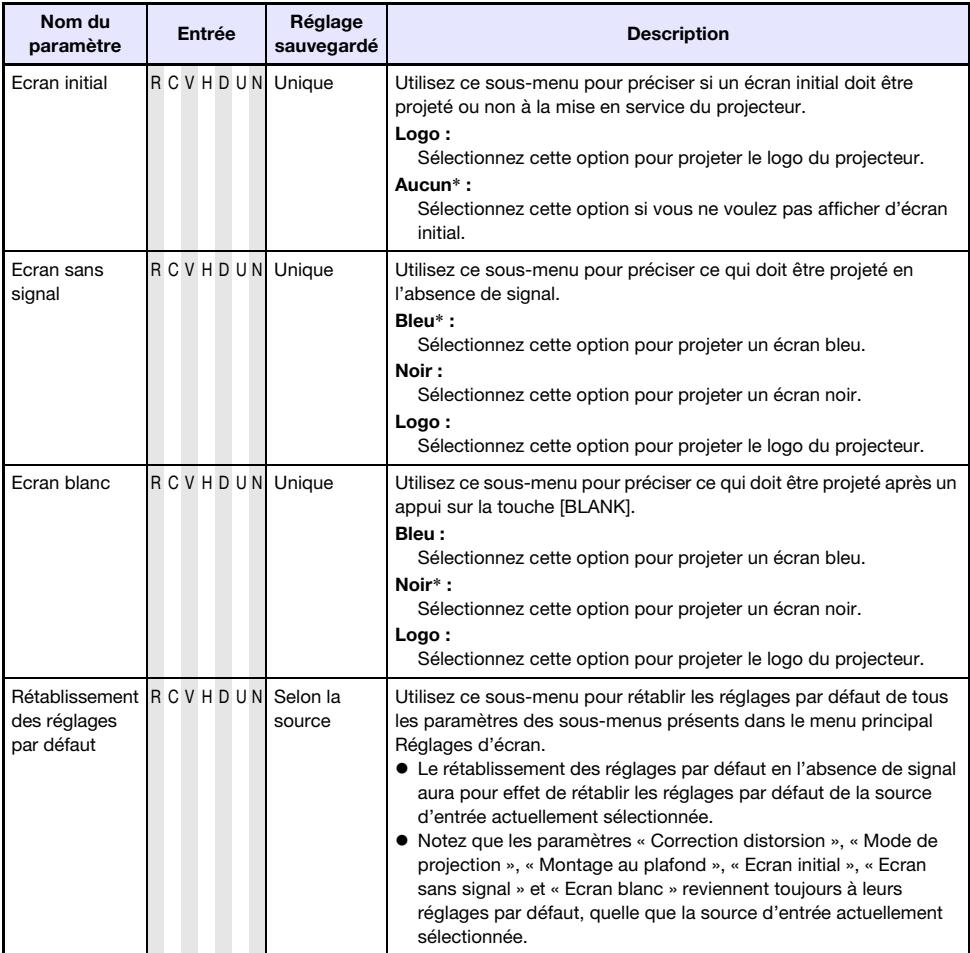

### <span id="page-33-0"></span>Menu principal Réglages de l'entrée

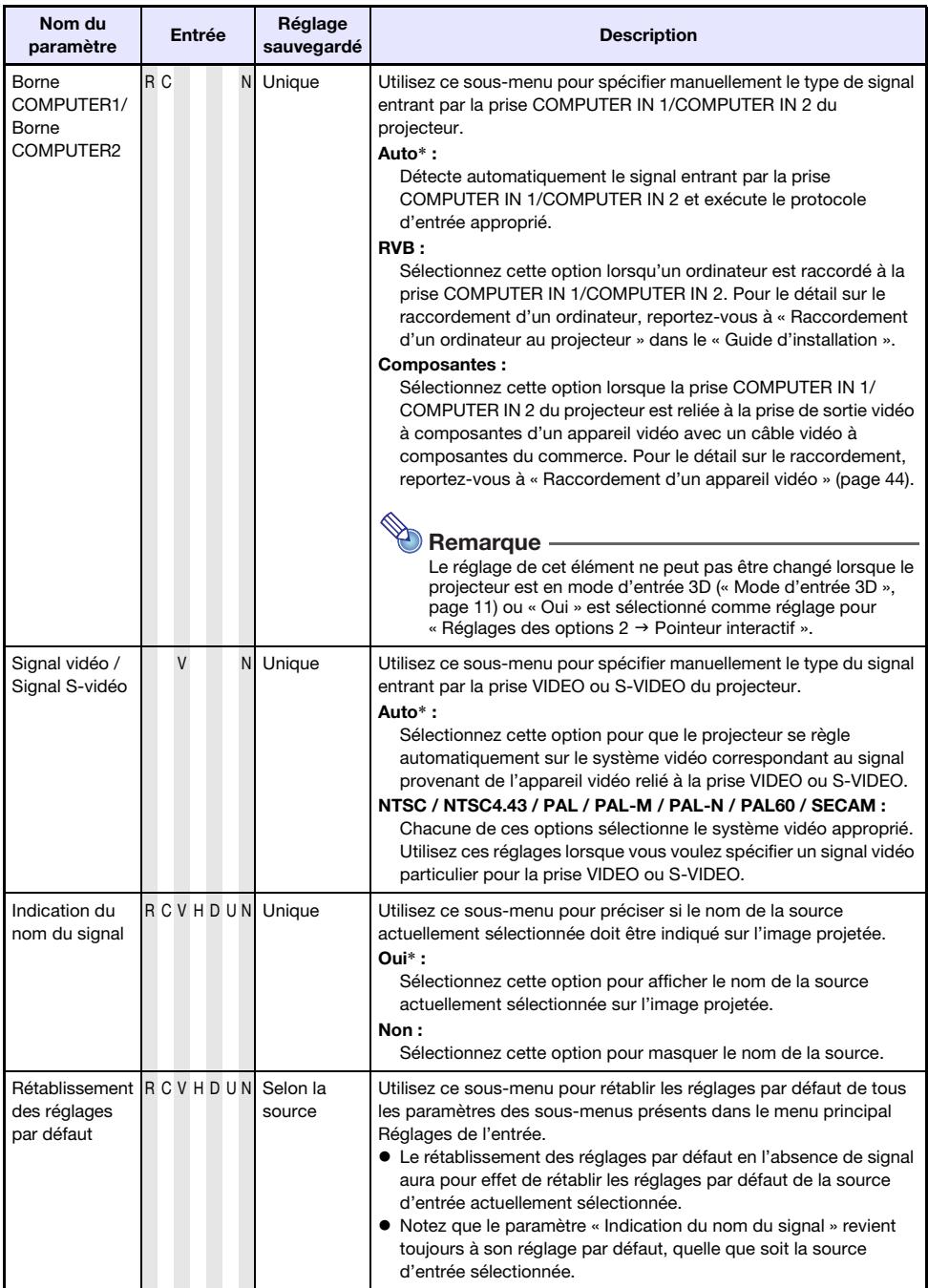

### <span id="page-34-0"></span>Menu principal Réglages des options 1

<span id="page-34-2"></span><span id="page-34-1"></span>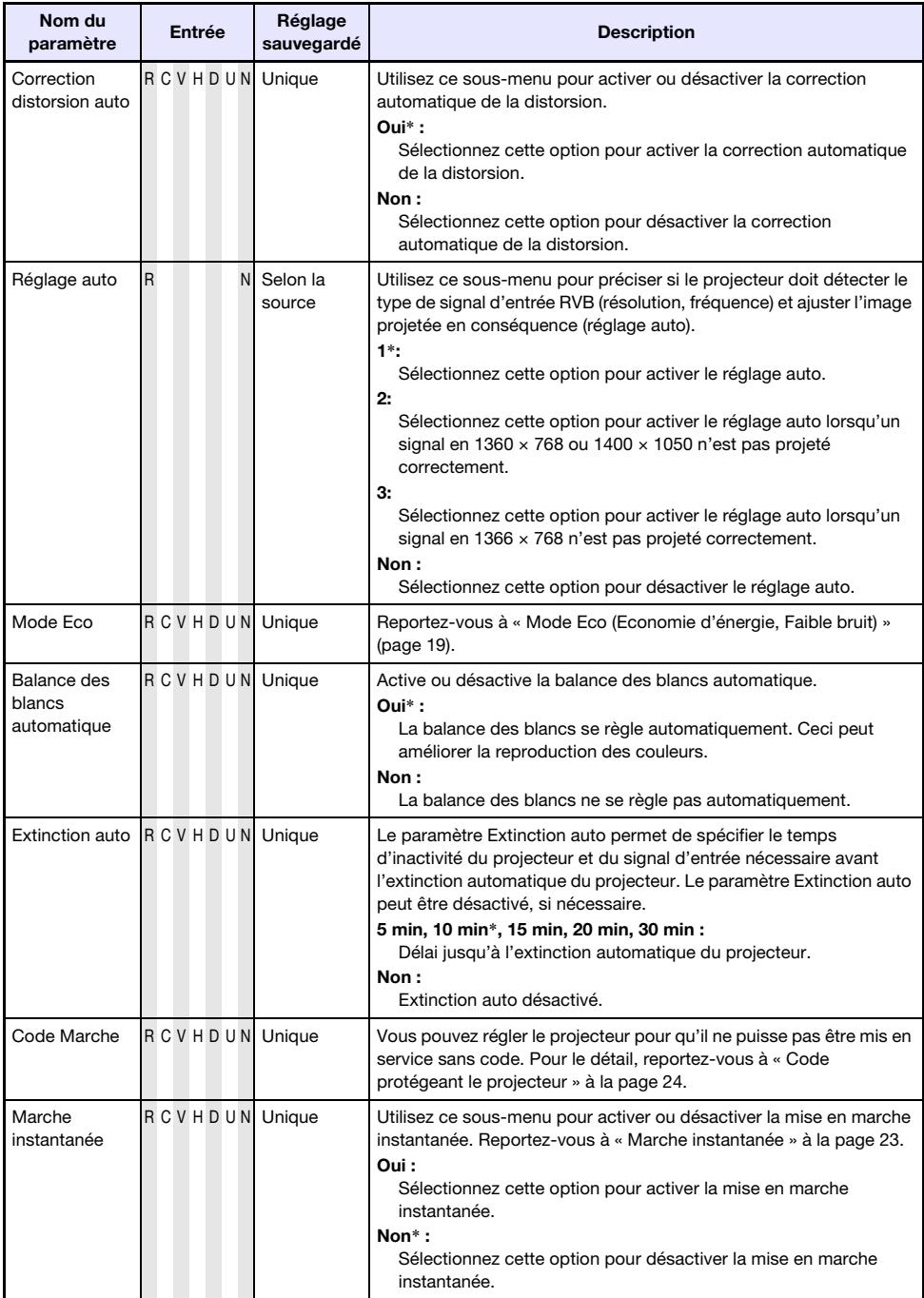

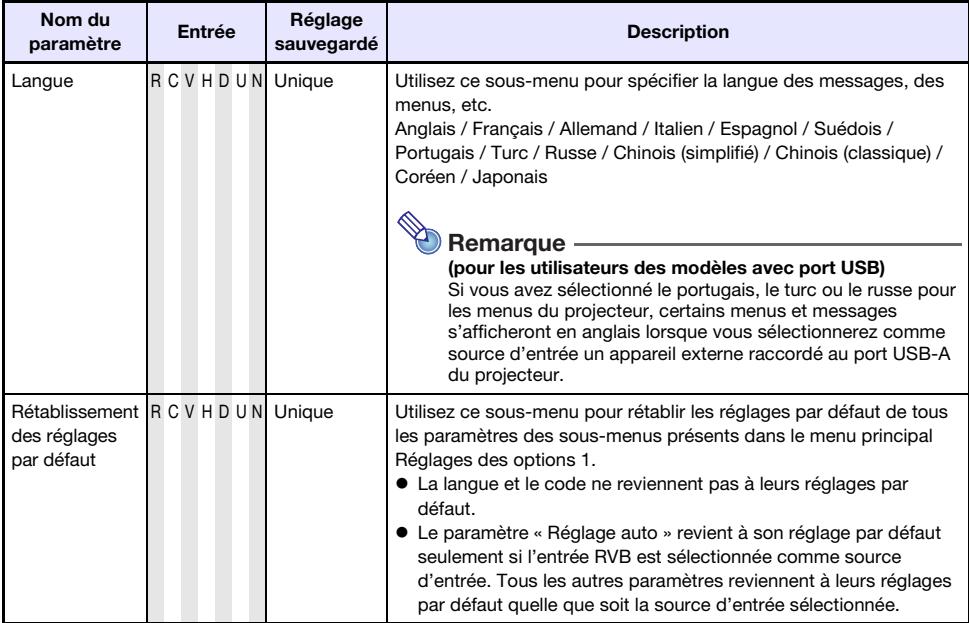

### <span id="page-35-0"></span>Menu principal Réglages des options 2

<span id="page-35-1"></span>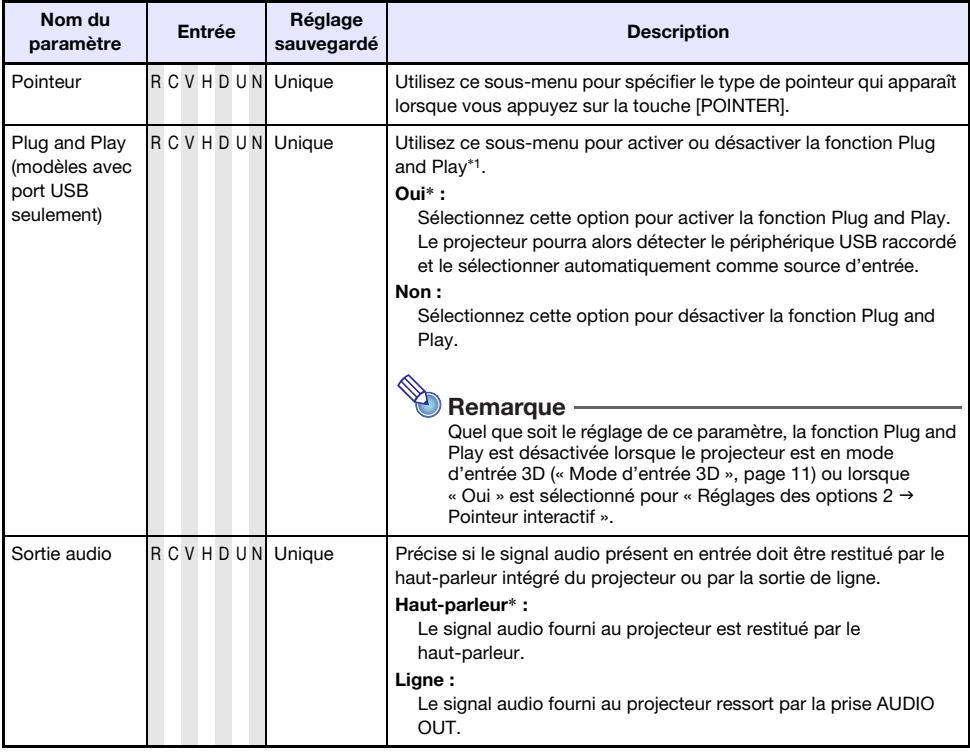

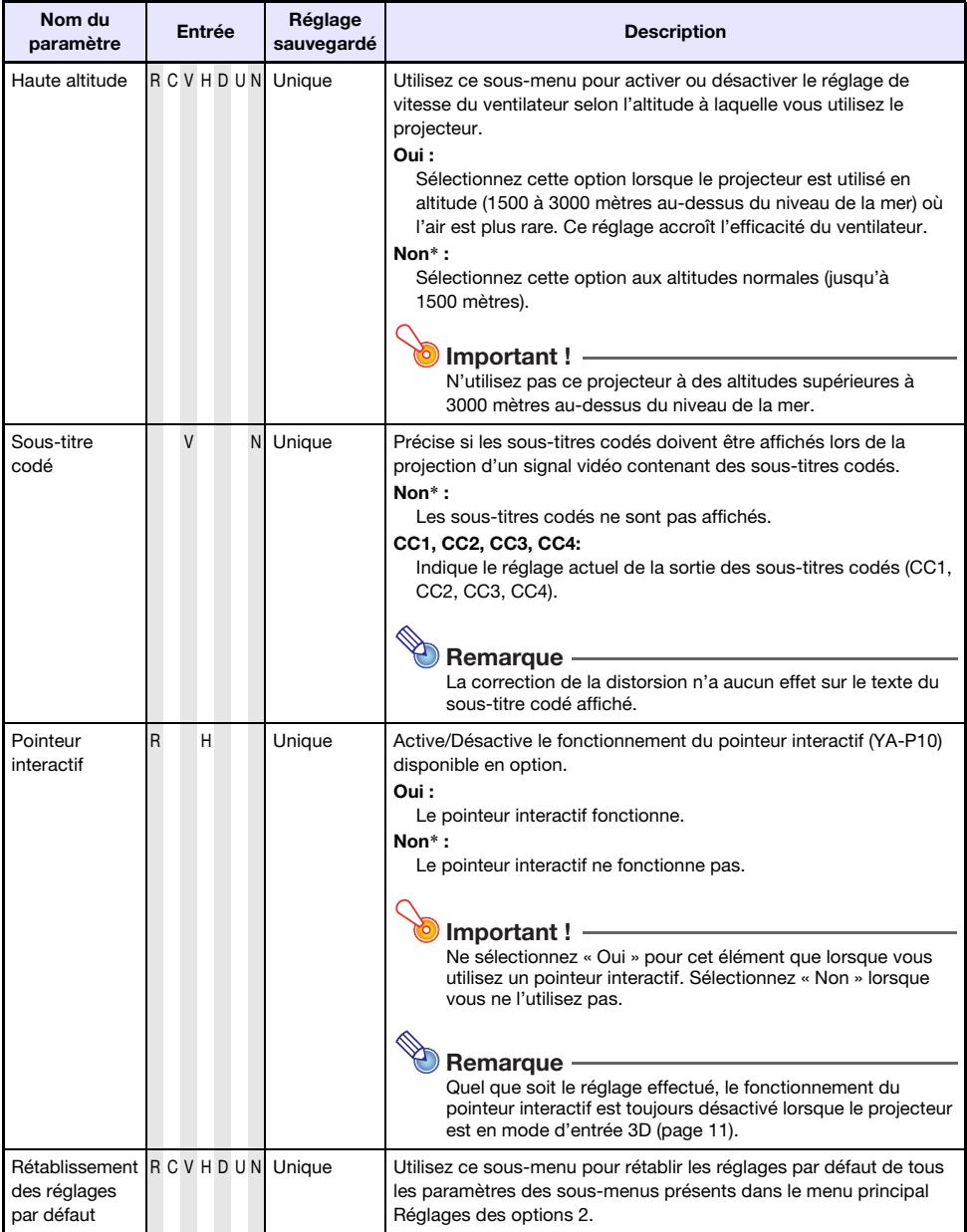

\*1 Lorsque la fonction Plug and Play est activée, le projecteur sélectionne automatiquement le périphérique raccordé comme source d'entrée. Pour le détail sur la fonction Plug and Play, reportez-vous au « Guide des fonctions USB » sur le CD-ROM fourni.

### <span id="page-37-0"></span>Menu principal Réglages Réseau filaire (Modèles avec port USB seulement)

<span id="page-37-2"></span>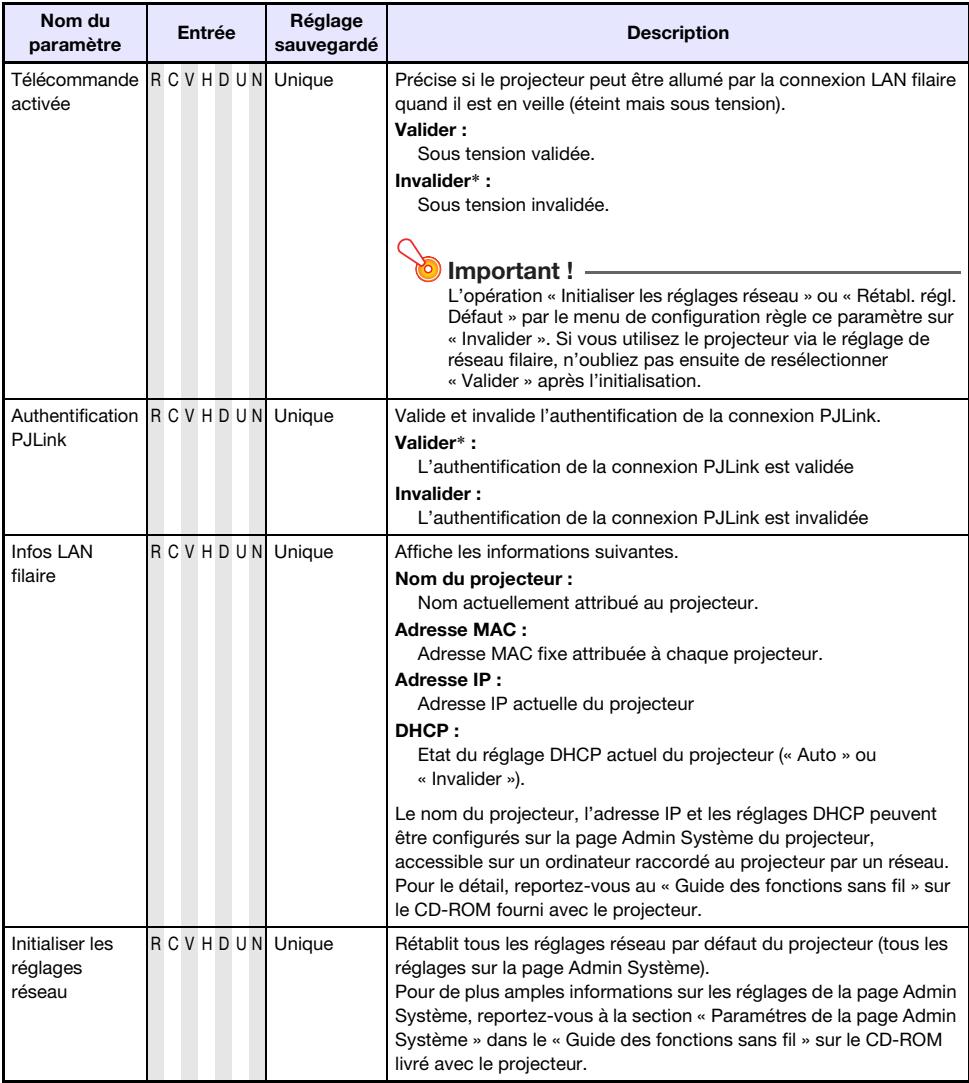

### <span id="page-37-1"></span>Menu principal Paramètres USB (Modèles avec port USB seulement)

Le menu principal Paramètres USB n'apparaît que lorsqu'un appareil est raccordé au port USB-A du projecteur. Pour le détail, reportez-vous au « Guide des fonctions USB » et au « Guide des fonctions sans fil » sur le CD-ROM-fourni.

### <span id="page-38-0"></span>Menu principal Info Exploitation

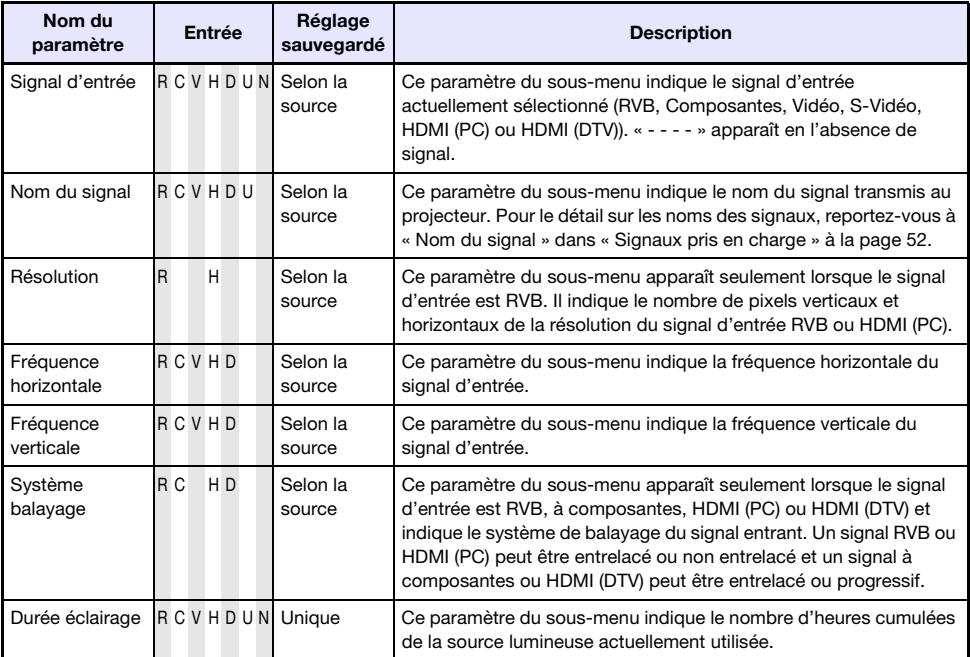

### <span id="page-38-1"></span>Menu principal Rétabl. régl. Défaut

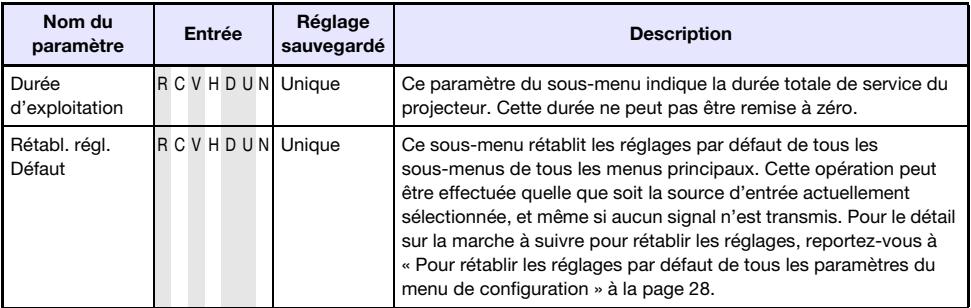

## Nettoyage du projecteur

<span id="page-39-0"></span>Nettoyez régulièrement l'extérieur du projecteur, l'objectif, les entrées d'air, et les entrées-sorties d'air.

#### Important !

Avant de nettoyer le projecteur, débranchez-le de la prise secteur et assurez-vous qu'il a fini de refroidir.

### <span id="page-39-1"></span>Nettoyage de l'extérieur du projecteur

Essuyez l'extérieur du projecteur avec un chiffon doux, imprégné d'une faible solution d'eau et de détergent neutre. Extrayez bien tout l'excès d'eau du chiffon avant de nettoyer le coffret. N'utilisez jamais de benzène, alcool, diluant et autre produit volatil pour le nettoyage.

### <span id="page-39-2"></span>Nettoyage de l'objectif

Essuyez avec précaution l'objectif avec un tissu pour objectif ou du papier soie pour lunettes, tels que vendus dans le commerce pour les lunettes de vue et les objectifs d'appareil photo. Lorsque vous nettoyez l'objectif, n'appliquez pas trop fort dessus et veillez à ne pas l'endommager.

### <span id="page-39-3"></span>Nettoyage des évents

De la poussière et de la saleté ont tendance à s'accumuler autour des évents. C'est pourquoi il faut enlever périodiquement la poussière ou la saleté accumulée avec un aspirateur, comme indiqué ci-dessous.

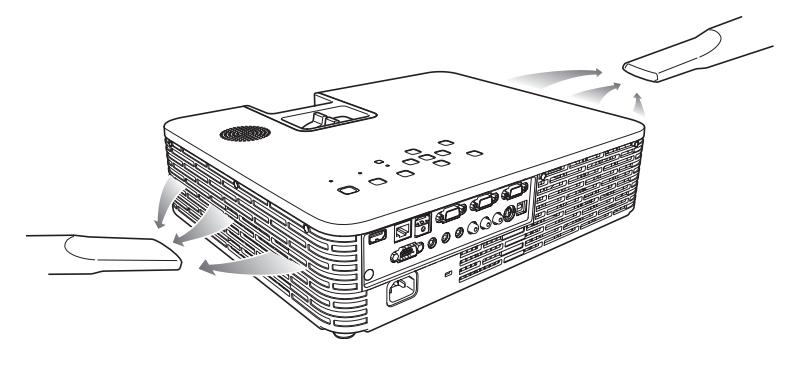

Important !

 $\bullet$  Le projecteur peut chauffer et être endommagé si vous continuez de l'utiliser sans enlever la poussière ou la saleté accumulée dans les évents.

<span id="page-40-0"></span>Les messages d'avertissement et les témoins vous signalent le problème en cas d'erreur du projecteur.

En cas d'erreur, attendez que le ventilateur s'arrête avant de débrancher le cordon d'alimentation secteur. Si vous débranchez le cordon d'alimentation secteur avant l'arrêt du ventilateur, une erreur peut se produire lorsque vous le rebrancherez.

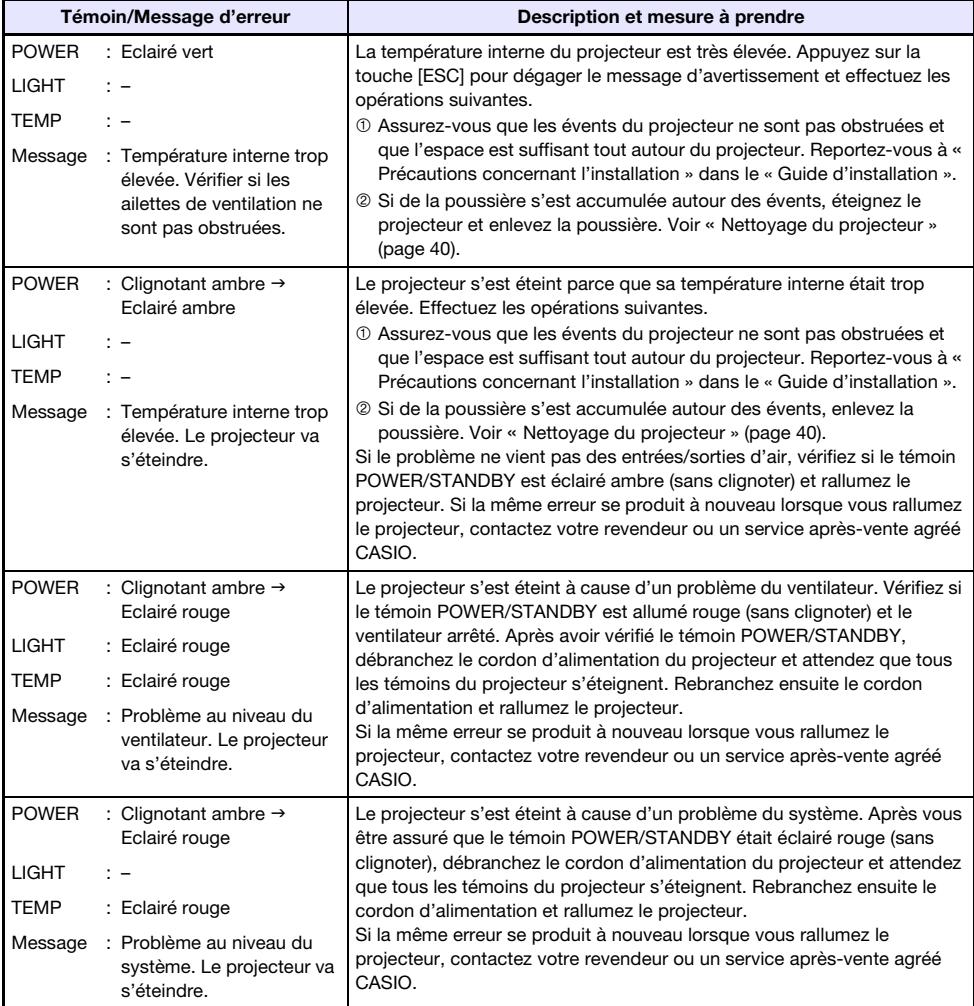

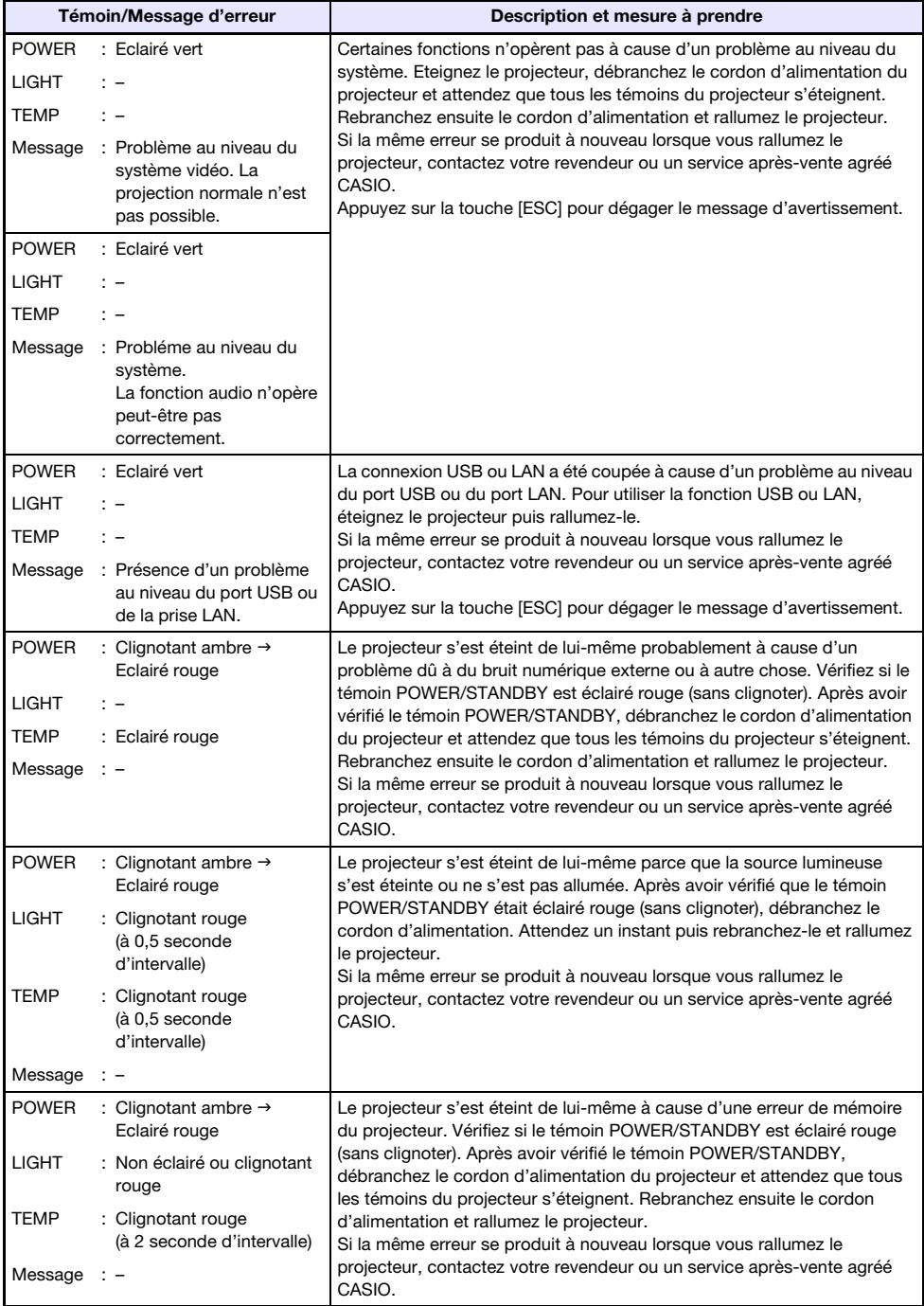

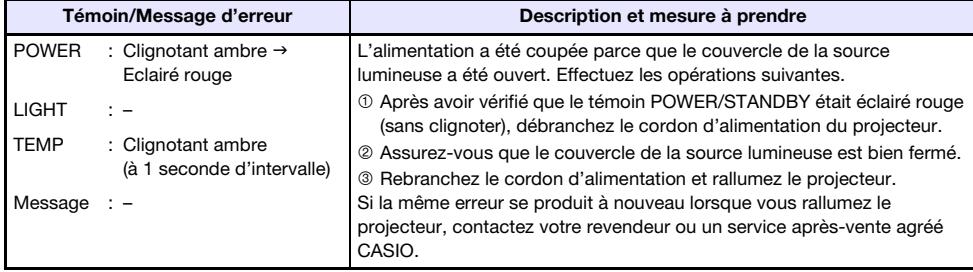

### Annexe

### <span id="page-43-3"></span><span id="page-43-1"></span><span id="page-43-0"></span>Raccordement d'un appareil vidéo

Le projecteur peut projeter des images transmises par les prises de sortie vidéo composite, S-vidéo ou vidéo à composantes d'un appareil vidéo raccordé.

#### Important !

Avant de relier l'appareil vidéo au projecteur, éteignez bien les deux appareils.

### <span id="page-43-2"></span>Raccordement à une sortie vidéo composite ou S-vidéo

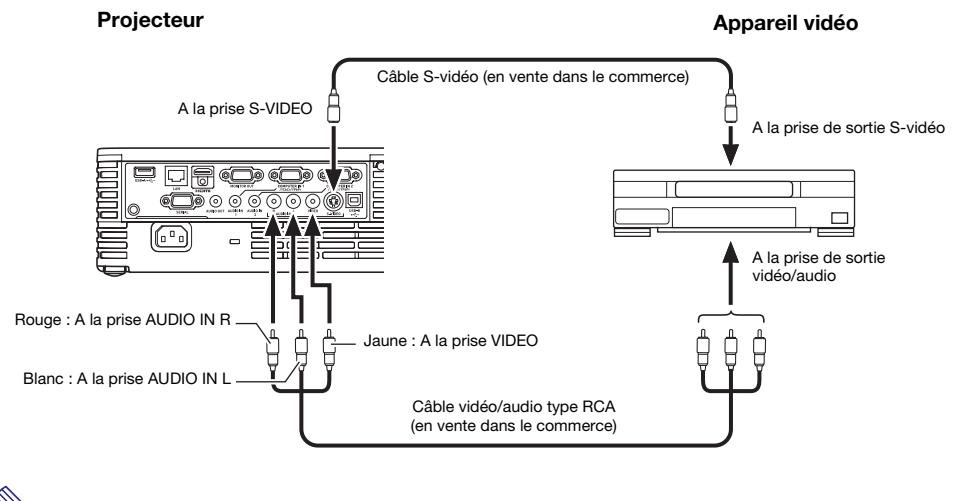

 $\bigcirc$  Remarque  $\cdot$ 

Que l'image projetée soit transmise via la prise S-VIDEO ou la prise VIDEO du projecteur, le projecteur restitue toujours le son reçu par les prises AUDIO IN L/R du projecteur.

#### <span id="page-44-0"></span>Raccordement à une sortie vidéo à composantes

#### **Projecteur**

Appareil vidéo

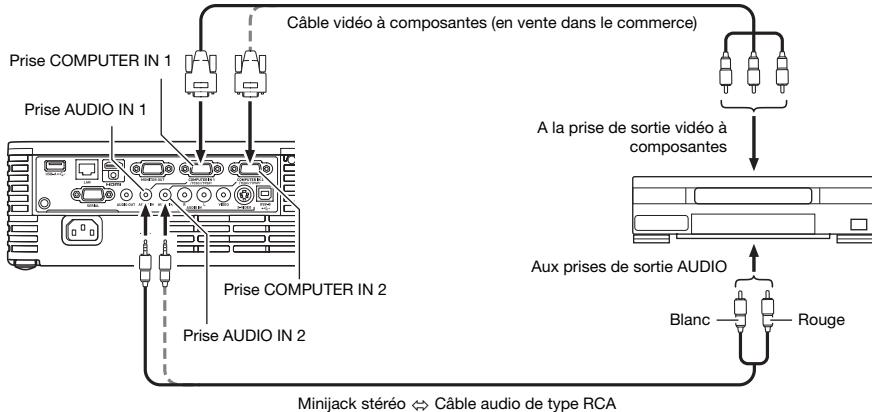

(en vente dans le commerce)

- z Les prises de sortie vidéo à composantes se présentent sous forme de jeux à 3 prises : Y·Cb·Cr ou Y·Pb·Pr. Veillez à brancher les fiches du câble vidéo à composantes sur les prises en tenant compte des couleurs (Vert : Y; Bleu : Cb/Pb; Rouge : Cr/Pr).
- $\bullet$  Notez que seul le raccordement à une prise de sortie vidéo à composantes analogique est possible. Le raccordement à une prise de sortie numérique n'est pas possible.

### <span id="page-45-0"></span>Raccordement de la sortie HDMI d'un appareil vidéo ou d'un ordinateur au projecteur

Le projecteur peut projeter et émettre les signaux vidéo et audio HDMI provenant d'un ordinateur ou d'un appareil audio.

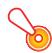

#### Important !

Eteignez le projecteur et l'ordinateur ou l'appareil vidéo avant de les relier.

#### Projecteur

## Port HDMI **O** <u>ಂ ಕ್ಷ್</u>ಯ n. A la prise de sortie HDMI Câble HDMI (en vente dans le commerce)

Ordinateur ou appareil vidéo

- z Vous devez vous procurer dans le commerce un câble HDMI pourvu d'un connecteur correspondant à la prise de l'appareil à une extrémité et d'un connecteur correspondant au port HDMI du projecteur (Prise HDMI de type A) à l'autre extrémité.
- z Pour de plus amples informations sur le signal vidéo HDMI pris en charge par le projecteur, reportez-vous à la page [54.](#page-53-1)
- Le projecteur prend en charge les signaux audio HDMI L-PCM de 32 kHz, 44,1 kHz et 48 kHz.

### <span id="page-46-0"></span>Portée des signaux de la télécommande

Lorsque vous utilisez la télécommande, dirigez-la vers le récepteur de signaux à l'arrière ou à l'avant du projecteur. La portée des signaux de la télécommande est indiquée ci-dessous.

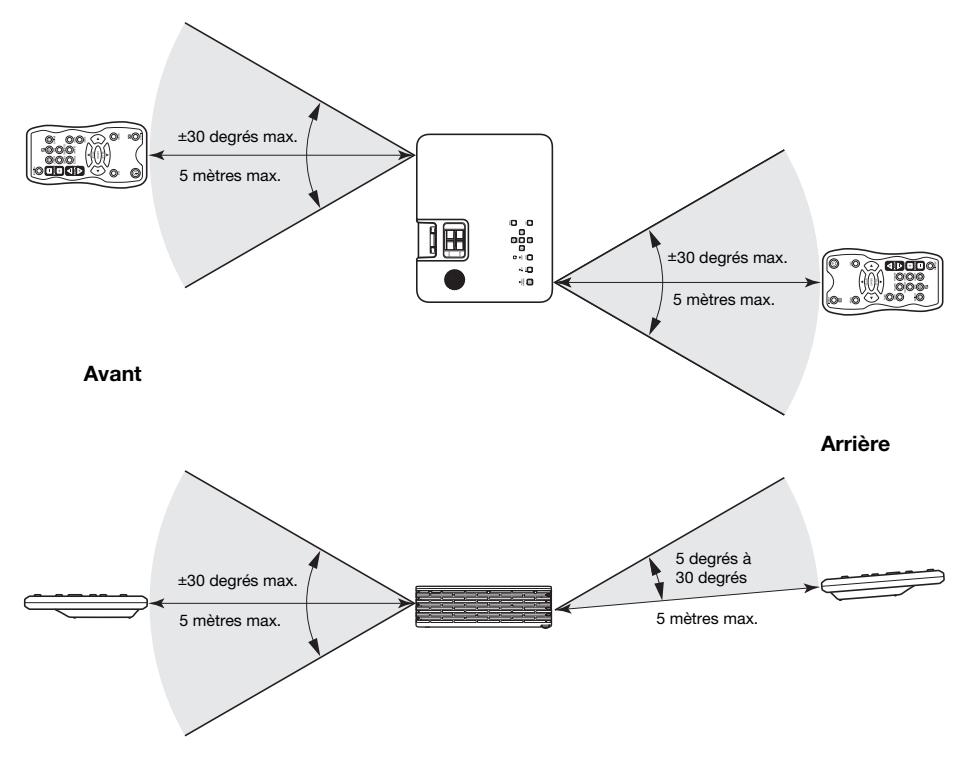

#### Portée de la télécommande

La distance minimale entre la télécommande et le projecteur est inférieure quand la télécommande et le récepteur de signaux de télécommande forment un angle aigu.

### Important !

Pour éviter d'user les piles, rangez la télécommande de sorte que ses touches ne soient pas enfoncées par inadvertance.

### <span id="page-47-0"></span>Suspension du projecteur au plafond

Le projecteur peut être suspendu au plafond. Dans ce cas, il doit être retourné et fixé solidement au plafond. Pour qu'il ne risque pas de tomber, il faut aussi lui rattacher un câble de sécurité. Pour ce faire, enlevez l'étiquette sous le projecteur et fixez le câble à cet endroit.

Pour le détail, contactez le magasin où vous avez acheté le projecteur.

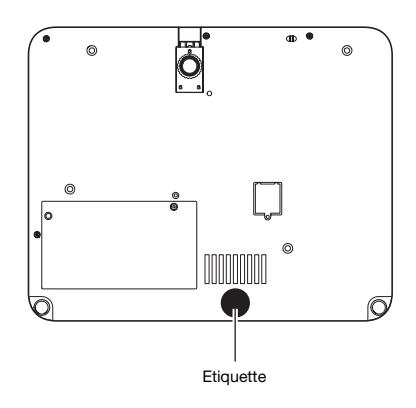

#### **O** Important!

- z Lorsque le projecteur est suspendu au plafond, il faut le mettre à au moins un mètre de dispositifs protégeant contre les incendies, détecteurs d'incendie, alarmes d'incendie ou autres. S'il est placé trop près d'un tel dispositif, la chaleur émise par le projecteur risque de déclencher le dispositif. Evitez aussi de placer le projecteur à proximité de lampes fluorescentes ou de sources lumineuses puissantes. Une lumière puissante peut réduire la portée de la télécommande ou même rendre la télécommande inutilisable. Vérifiez si la télécommande fonctionne bien à l'emplacement choisi pour le projecteur.
- z L'orientation verticale et horizontale de l'image projetée est inversée par rapport à la normale lorsque le projecteur est suspendu au plafond. Vous devez changer le réglage du projecteur pour réorienter l'image. Pour le détail, reportez-vous à l'option « [Montage au plafond](#page-31-3) » dans le « [Menu principal Réglages d'écran](#page-31-2) » (page [32](#page-31-2)).

### <span id="page-48-0"></span>Distance de projection et taille d'écran

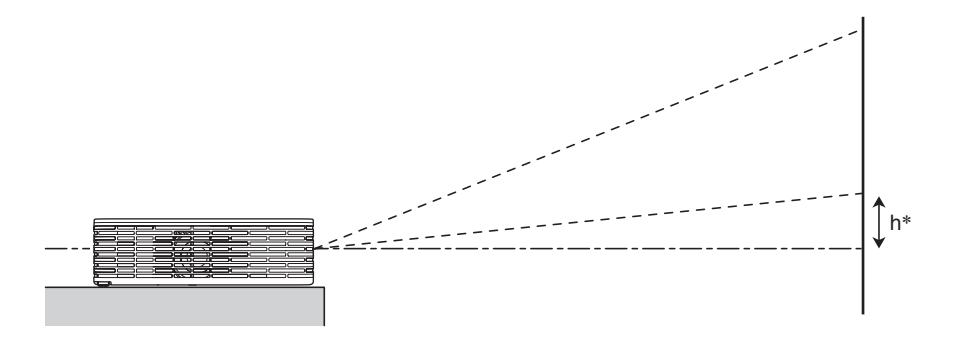

Le tableau suivant montre le rapport entre la distance et la taille de l'image projetée.

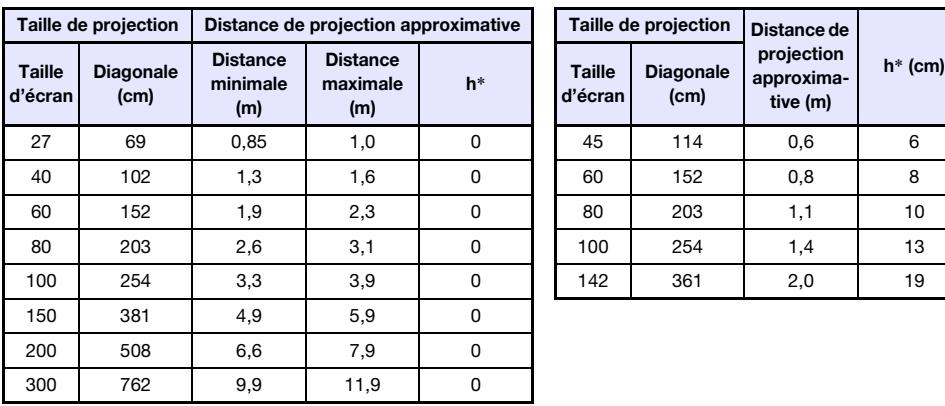

#### XJ-H1600/XJ-H1650/XJ-H1700/XJ-H1750 XJ-ST145/XJ-ST155

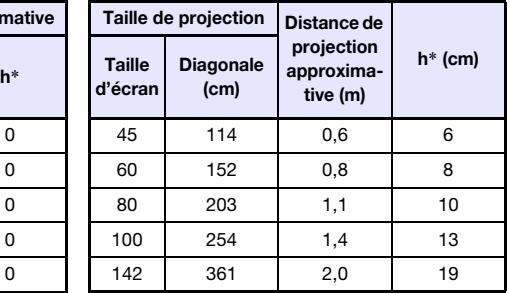

\* h = Hauteur du centre de l'objectif au bas de l'écran de projection.

#### Important ! -

Les distances ci-dessus sont données à titre de référence seulement.

### <span id="page-49-1"></span><span id="page-49-0"></span>Format spécifié et image projetée

Les illustrations suivantes montrent de quelle façon les images sont projetées en fonction du type de signal présent en entrée et du format sélectionné sur le projecteur.

#### Source d'entrée : RVB ou HDMI (PC)

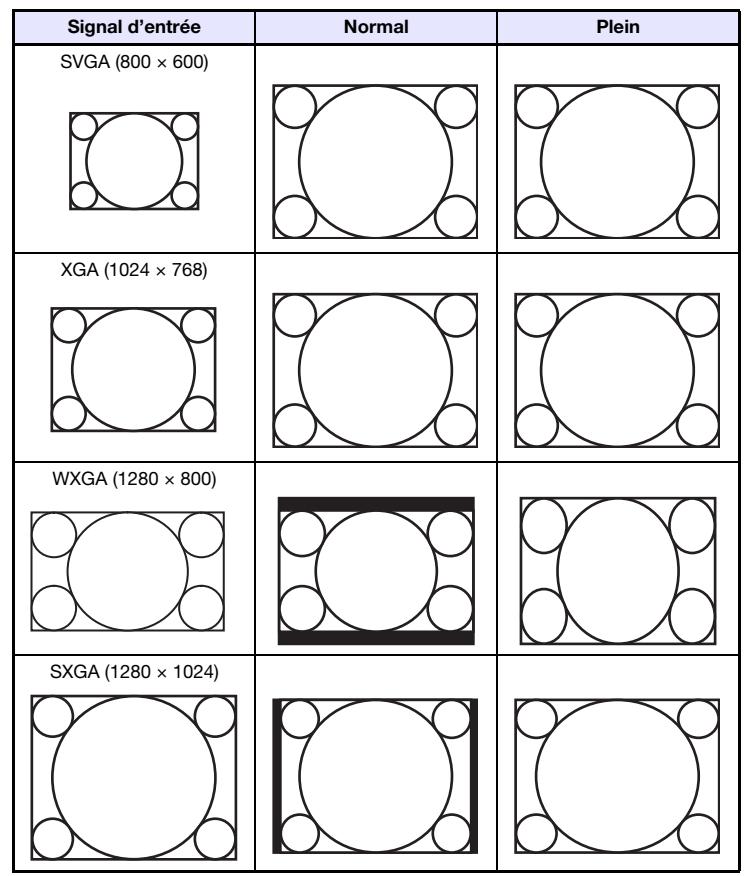

#### Source d'entrée : Vidéo, S-vidéo, Composantes ou HDMI (DTV)

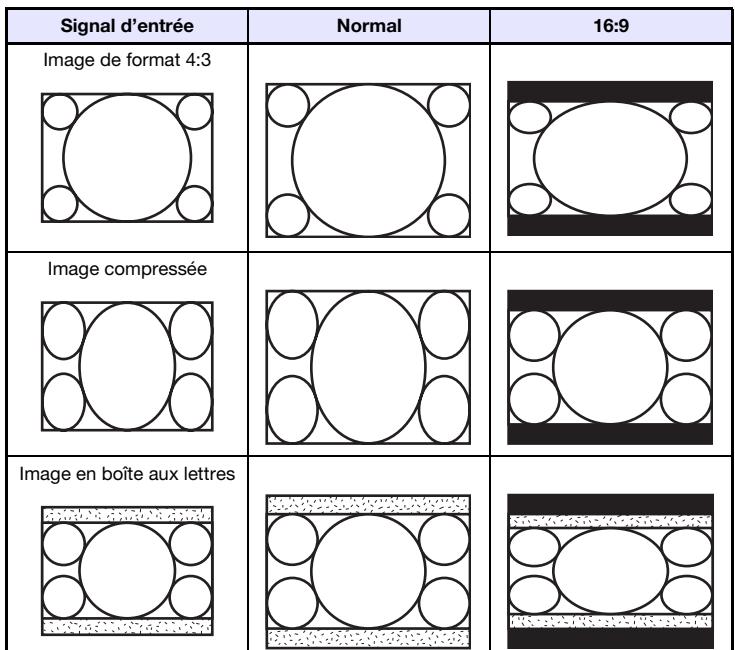

### <span id="page-51-1"></span><span id="page-51-0"></span>Signaux pris en charge

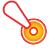

#### **D** Important ! -

Il n'est pas garanti que les images d'un signal mentionné dans le tableau ci-dessus pourront être affichées correctement.

#### Signal RVB

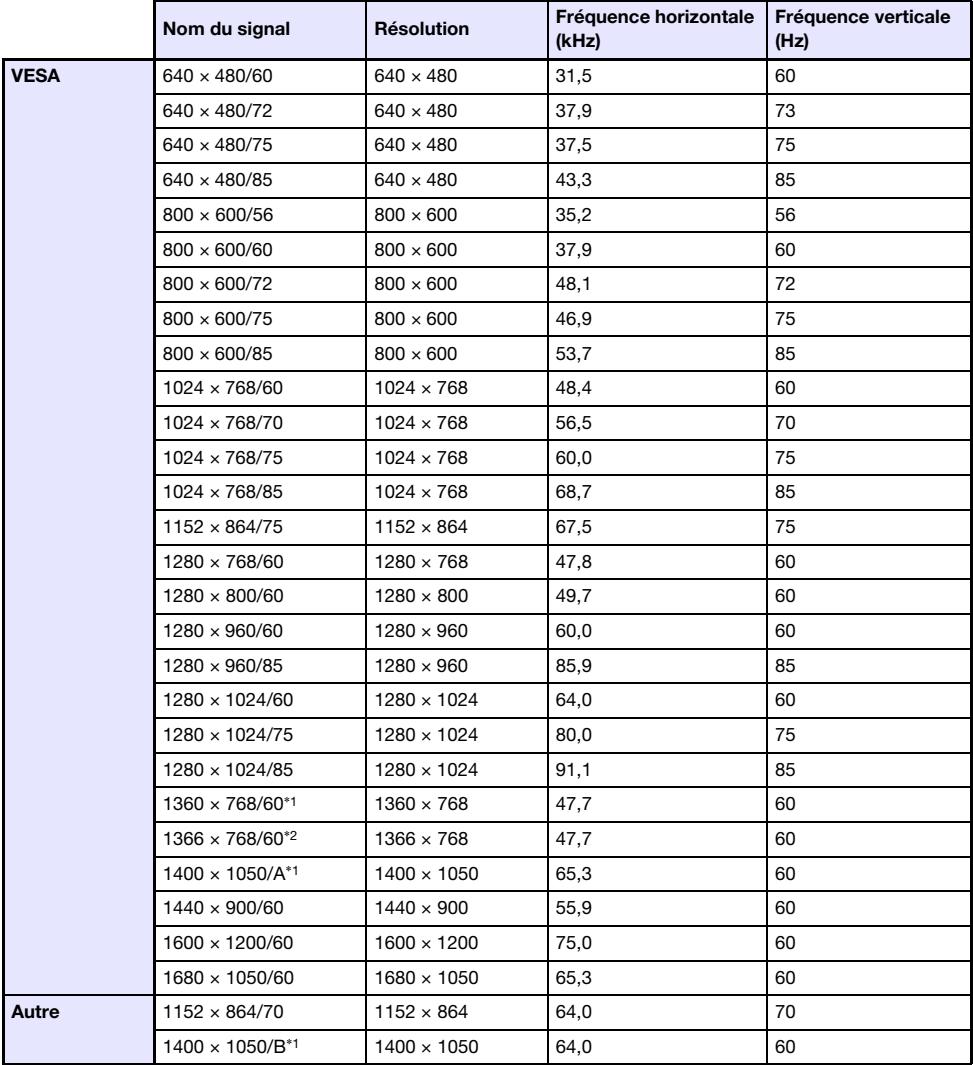

\*1 Si ces signaux ne sont pas projetés correctement, réglez « Réglages des options  $1 \rightarrow$  Réglage auto » sur « 2 » (page [35](#page-34-2)).

\*2 Si ce signal n'est pas projeté correctement, réglez « Réglages des options 1 → Réglage auto » sur « 3 » (page [35\)](#page-34-2).

#### Signal à composantes

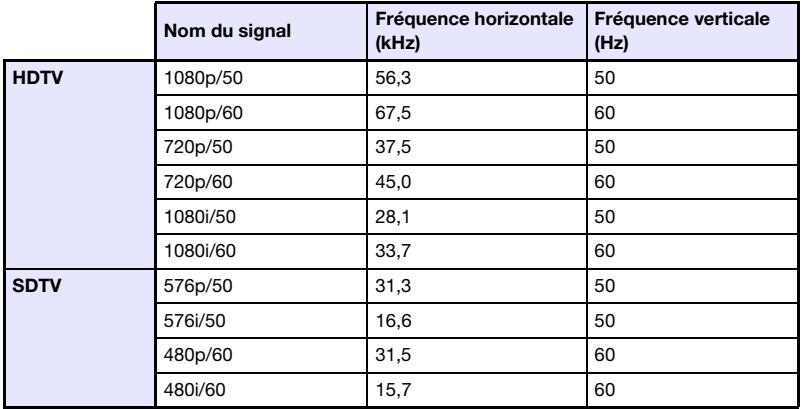

### Signal vidéo, Signal S-vidéo

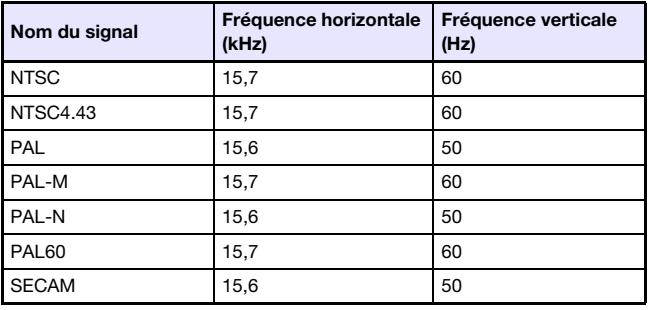

### <span id="page-53-1"></span>Signal HDMI

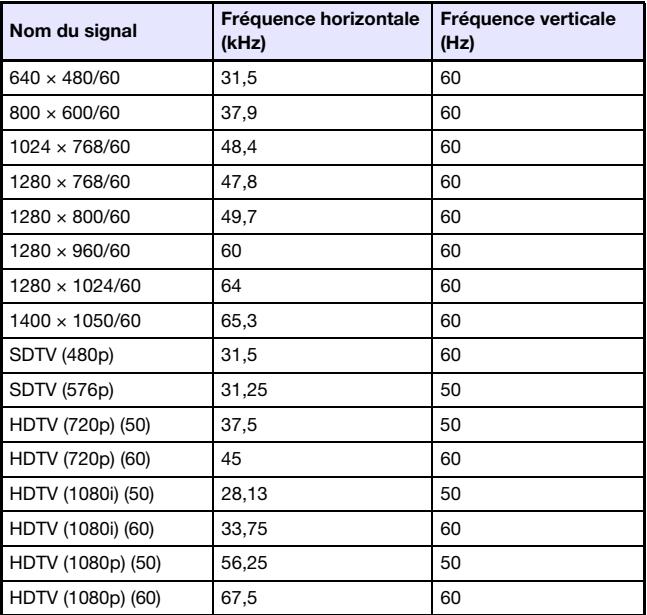

### <span id="page-53-0"></span>Signaux 3D (Mode d'entrée 3D)

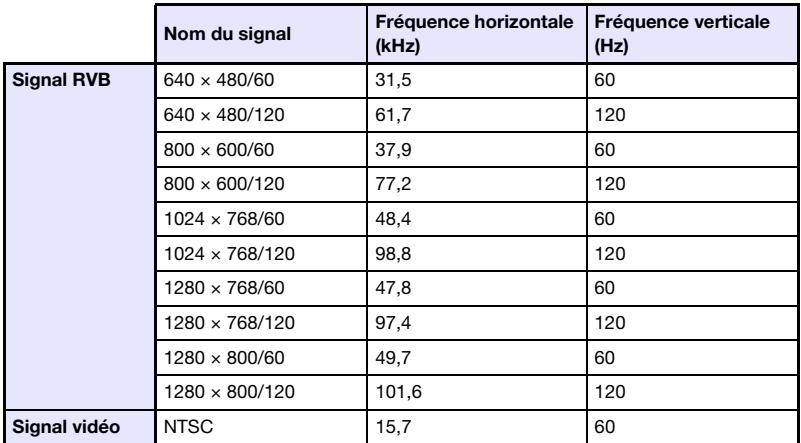

### <span id="page-54-0"></span>Utilisation d'une connexion LAN filaire pour la commande du projecteur (XJ-H1650, XJ-H1750, XJ-ST145, XJ-ST155)

Le projecteur peut être contrôlé par un ordinateur ou un autre appareil en reliant cet appareil au port LAN du projecteur.

### <span id="page-54-1"></span>Appareils pris en charge

Ce projecteur prend en charge toutes les commandes PJLink Class1 (Version 1.00). http://pjlink.jbmia.or.jp/english/

Ce projecteur est pris en charge par les commandes d'un contrôleur et logiciel Crestron Electronics (RoomView®).

http://www.crestron.com/

Ce projecteur est prise en charge par AMX Device Discovery. http://www.amx.com/

Toutes les informations concernant les types d'appareils pouvant être reliés au port LAN et pouvant contrôler le projecteur, ainsi que les commandes de contrôle de chaque appareil prises en charge, seront publiées sur le site CASIO lorsque ces informations seront disponibles.

http://www.casio.com/support/

#### <span id="page-54-2"></span>Commande du projecteur depuis un ordinateur

Lorsque le projecteur est relié à un ordinateur par une connexion LAN filaire ou sans fil, le navigateur web de l'ordinateur peut être utilisé pour accéder au panneau de commande du Système de présentation sans fil d'où le projecteur peut être contrôlé.

#### <span id="page-54-3"></span>Pour établir une connexion LAN filaire entre le projecteur et un ordinateur

1. Reliez le port LAN du projecteur au concentrateur LAN ou à l'équipement réseau auquel l'ordinateur est raccordé.

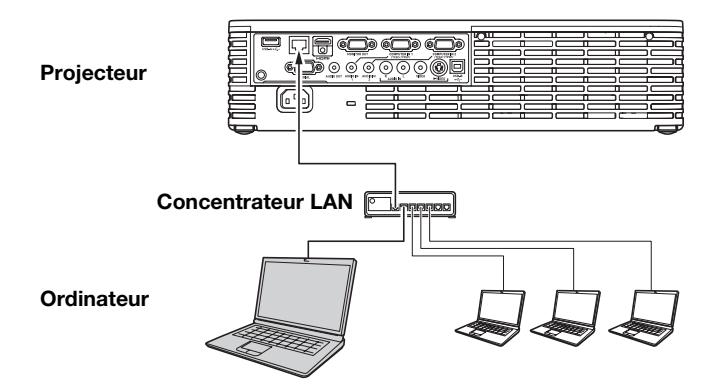

 $\bullet$  Dans une configuration similaire à celle illustrée, il faut normalement utiliser des câbles LAN directs. Si le port LAN du projecteur est raccordé directement au port LAN d'un ordinateur, il faut utiliser un câble LAN croisé.

D

#### 2. Recherchez l'adresse IP du projecteur.

- $\bullet$  Effectuez les opérations suivantes pour rechercher l'adresse IP actuelle du projecteur.
	- 1. Appuyez sur la touche [MENU] pour afficher le menu de configuration.
	- 2. Utilisez les touches [▼] et [▲] pour sélectionner « Réglages Réseau filaire », puis appuyez sur la touche [ENTER].
	- 3. Utilisez les touches [▼] et [▲] pour sélectionner « Infos Réseau filaire », puis appuyez sur la touche [ENTER].

#### 3. Sur l'ordinateur, ouvrez le navigateur web.

- 4. Dans la barre d'adresse du navigateur web, saisissez l'adresse IP du projecteur puis appuyez sur la touche [Enter].
	- Si l'adresse IP actuelle du projecteur est 192.168.100.10, par exemple, vous devez saisir : « http://192.168.100.10 ».
	- La première page Admin Système du projecteur apparaît.

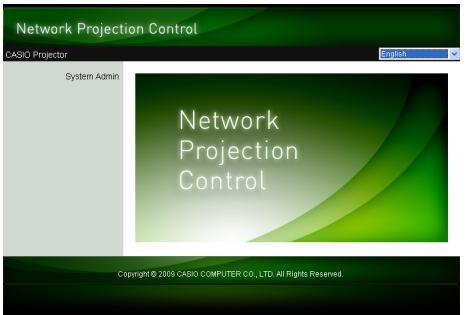

z Pour de plus amples informations sur ce qu'il faut faire, reportez-vous à « [Pour contrôler le](#page-56-0)  [projecteur par le panneau de commande du Système de présentation sans fil](#page-56-0) » (page [57](#page-56-0)).

**D** Important ! -

Selon les réglages par défaut, le projecteur doit obtenir automatiquement l'adresse IP du serveur DHCP. C'est-à-dire que l'adresse IP est automatiquement attribuée lorsque le projecteur est connecté à un réseau DHCP.

Selon le réseau auquel le projecteur est connecté, il se peut que vous deviez attribuer l'adresse IP manuellement. Dans ce cas, vous devrez effectuer les réglages réseau du projecteur. Si vous ne parvenez pas à afficher la page Admin Système par votre navigateur de la façon indiquée ci-dessus, il se peut que vos réglages réseau ne soient pas corrects. Reportez-vous au guide des fonctions sans fil sur le CD-ROM fourni avec le projecteur et établissez une connexion LAN sans fil entre le projecteur et votre ordinateur. Après avoir effectué les réglages réseau du projecteur, refaites les opérations précédentes. Pour le détail sur les réglages réseau du projecteur, reportez-vous à « Pour régler les paramètres réseau du projecteur et les paramètres de connexion LAN sans fil » dans le Guide des fonctions sans fil.

#### <span id="page-56-0"></span>Pour contrôler le projecteur par le panneau de commande du Système de présentation sans fil

1. Selon le type de connexion LAN utilisé, effectuez une des opérations suivantes pour afficher la première page Admin Système du projecteur.

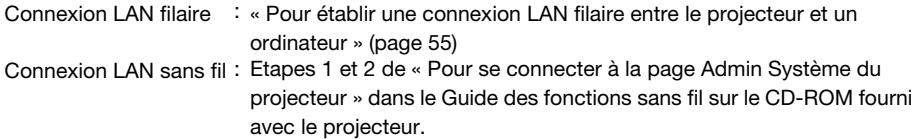

- 2. Cliquez sur « System Admin ». Sur l'écran de saisie de mot de passe qui apparaît, saisissez le mot de passe.
	- Le mot de passe par défaut est « admin ».

#### 3. Cliquez sur le bouton [Login].

z Vous vous connectez à la page Admin Système et l'écran d'état apparaît.

#### 4. Cliquez sur « Control panel » sur le côté gauche de l'écran.

 $\bullet$  Un écran de confirmation similaire au suivant apparaît.

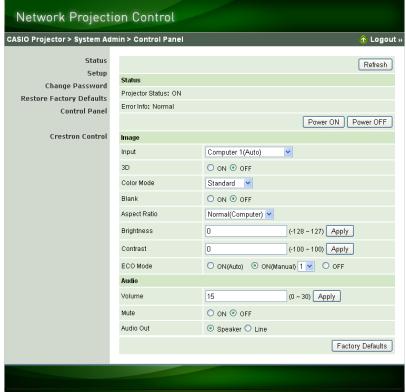

 $\bullet$  Le tableau suivant donne des informations sur l'état du projecteur et les opérations disponibles sur l'écran du panneau de commande.

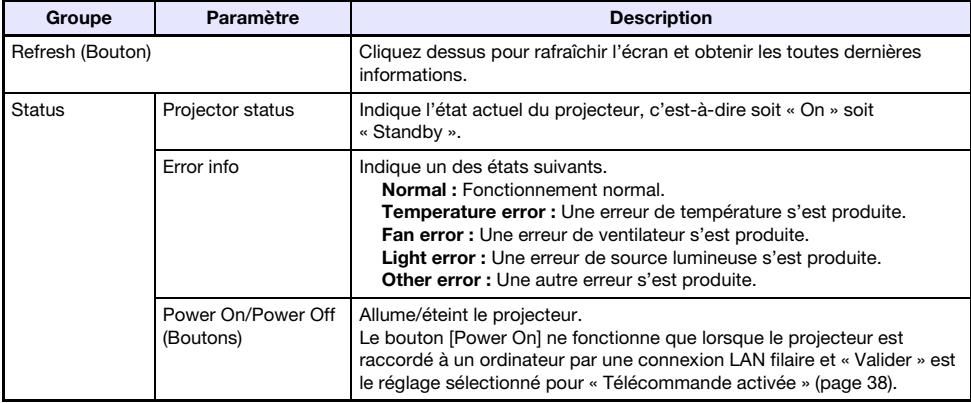

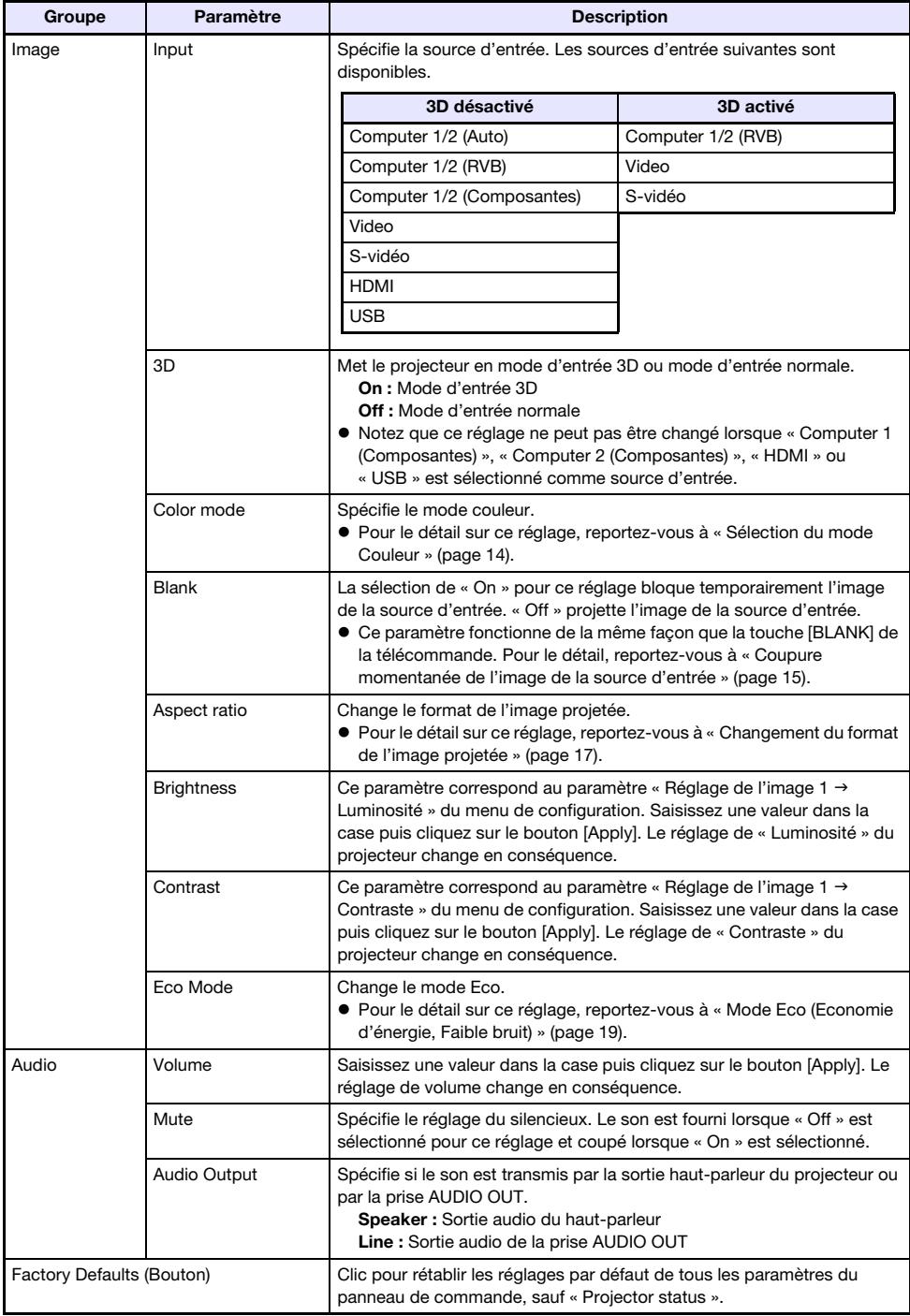

#### 5. Lorsque tous les réglages sont comme vous le souhaitez, cliquez sur « Déconnexion ».

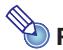

# $\bigotimes_{\mathsf{Remarque}}$

Les paramètres « Status », « Setup », « Change Password » et « Restore Factory Defaults » sur le côté gauche de l'écran sont principalement utilisés pour accéder aux informations et effectuer les réglages liés à la connexion LAN sans fil. Vous pouvez aussi accéder à ces paramètres lors d'une connexion LAN filaire. Pour le détail, reportez-vous à « Opérations et paramètres de la page Admin Système » dans le « Guide des fonctions sans fil » sur le CD-ROM fourni avec le projecteur.

### <span id="page-59-2"></span><span id="page-59-0"></span>Commande RS-232C du projecteur

Vous pouvez utiliser un câble série du commerce (croisé) pour raccorder le projecteur à un ordinateur et contrôler le projecteur depuis l'ordinateur.

### <span id="page-59-1"></span>Raccordement du projecteur à un ordinateur

Raccordez le projecteur à l'ordinateur comme indiqué sur l'illustration suivante.

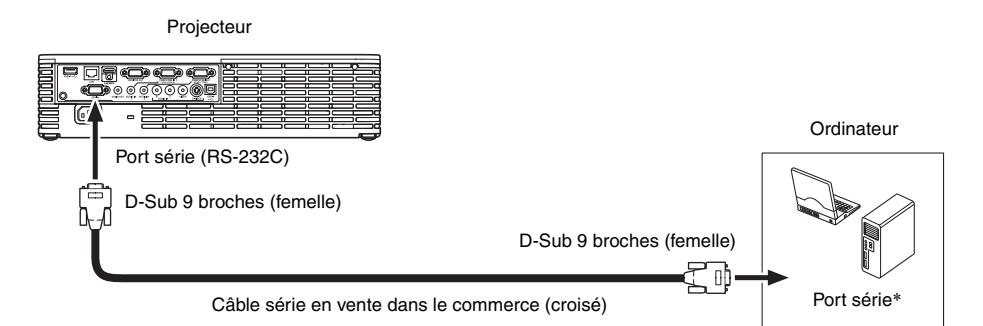

\* Le connecteur D-Sub à 9 broches (mâle) est le port série standard des ordinateurs mais sur certains ordinateurs sa forme peut être différente. Pour le détail sur le raccordement d'un câble série du commerce à votre ordinateur, reportez-vous à la documentation fournie avec lui.

#### Utilisation des commandes de contrôle

Cette section explique les commandes utilisées pour le contrôle du projecteur depuis un ordinateur.

#### Commande Envoi de format

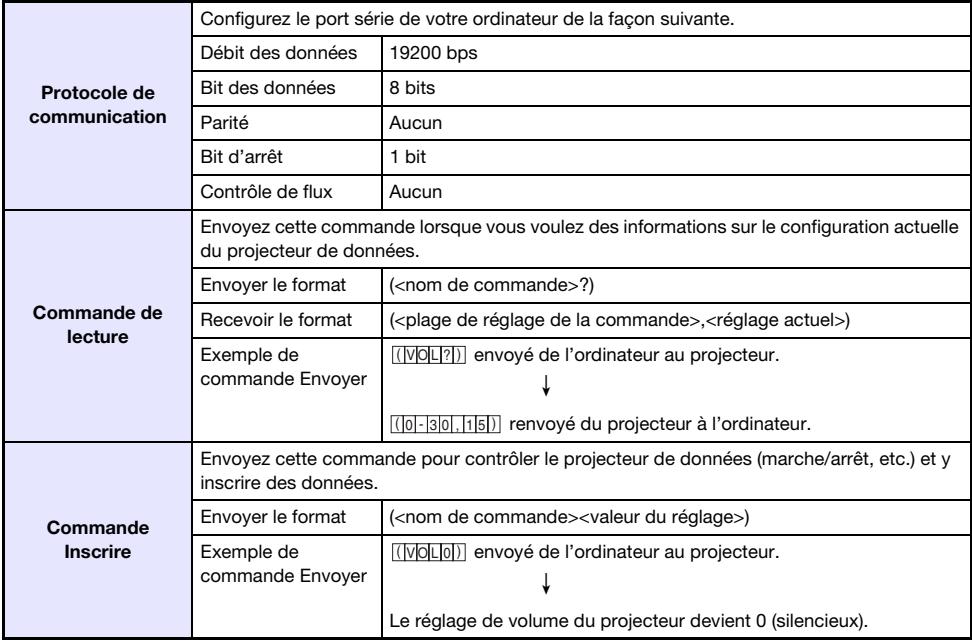

- z Reportez-vous à la « Liste des commandes » pour le détail sur les noms et les réglages des commandes.
- z Toutes les commandes utilisent des caractères ASCII et des entiers décimaux.
- Le projecteur renvoie un point d'interrogation (?) lorsqu'une commande qu'il ne peut pas reconnaître est envoyée. De plus, toute valeur hors de la plage autorisée spécifiée pour une commande est ignorée.
- Si le projecteur effectue une opération initiée par une commande envoyée antérieurement, par exemple une touche du projecteur ou une touche de la télécommande pressée, l'envoi de la commande devra être achevée pour que la commande suivante puisse être envoyée.

#### Liste des commandes

- z Seules les fonctions suivantes sont disponibles lorsque le projecteur est éteint. N'essayez pas d'envoyer d'autres commandes au projecteur.
	- Marche/Arrêt : Lire
	- Marche : Inscrire
	- · Obtenir durée éclairage : Lire
- $\bullet$  Un signal valide doit être présent en entrée pour que la commande d'écran vide ou de changement de format puisse être utilisée.

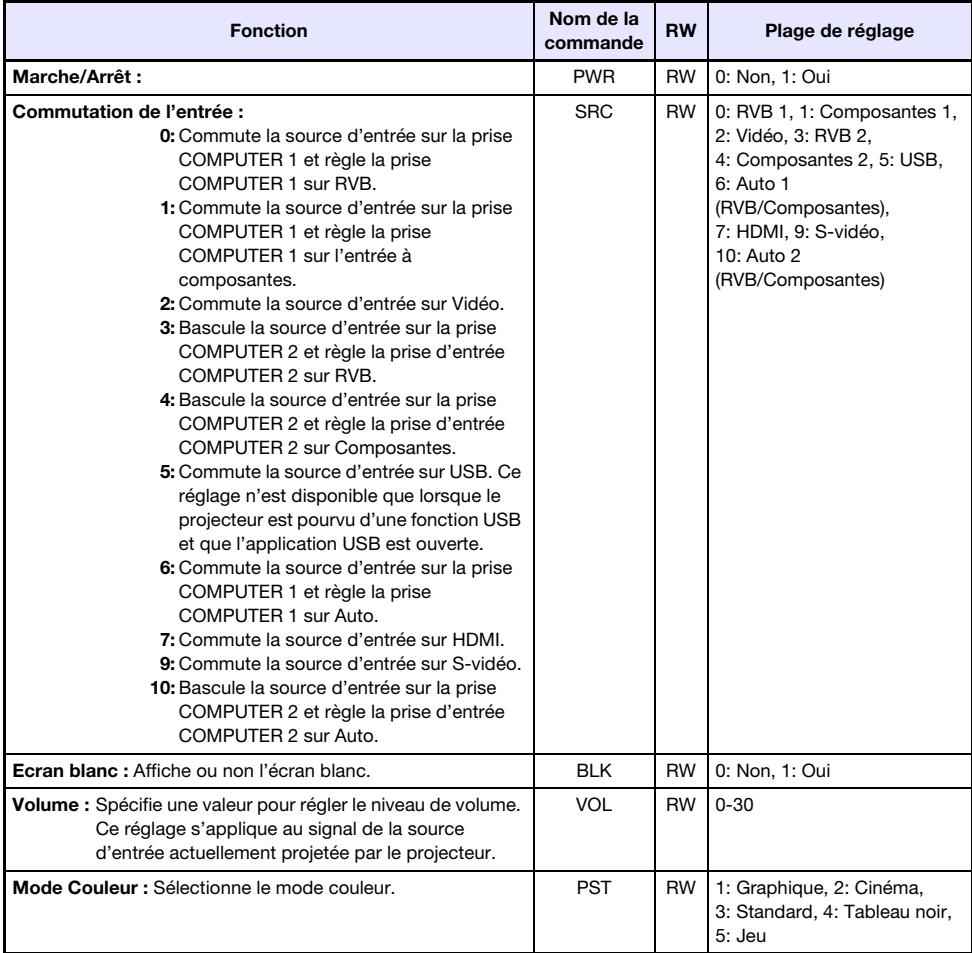

R : Lecture validée W : Inscription validée

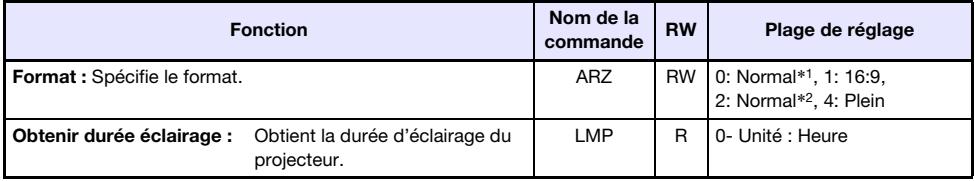

\*1 Source d'entrée : RVB ou HDMI (PC)

\*2 Source d'entrée : Vidéo, S-vidéo, composantes ou HDMI (DTV)

### <span id="page-62-0"></span>**Spécifications**

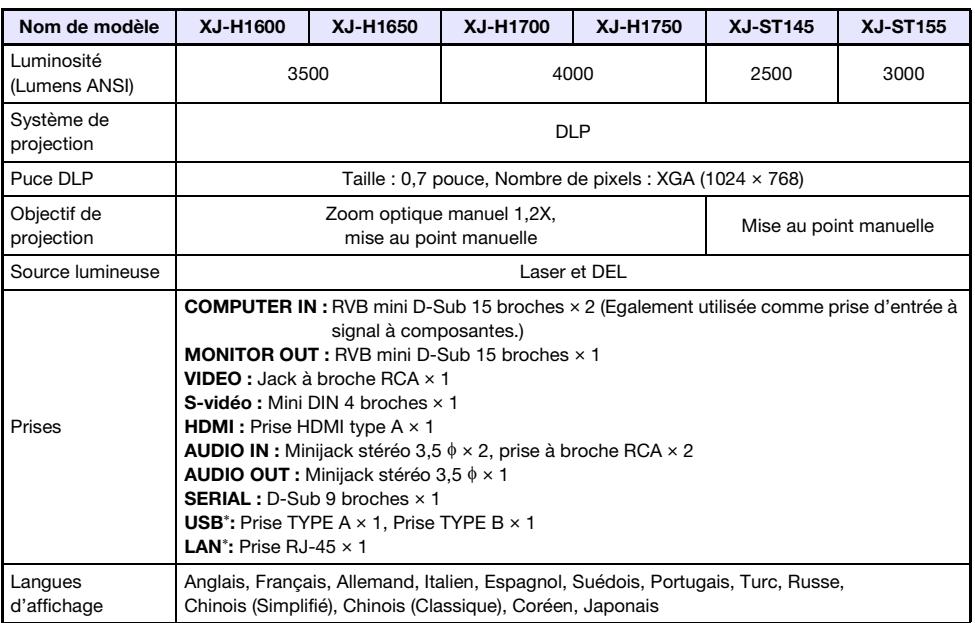

\* XJ-H1650/XJ-H1750/XJ-ST145/XJ-ST155 seulement

- $\bullet$  CASIO COMPUTER CO., LTD. ne garantit ni le fonctionnement ni l'adaptation de l'appareil USB raccordé au port USB du projecteur.
- z Les spécifications sont susceptibles d'être modifiées sans avis préalable.

# **CASIO.**

#### **CASIO COMPUTER CO., LTD.**

6-2, Hon-machi 1-chome Shibuya-ku, Tokyo 151-8543, Japan